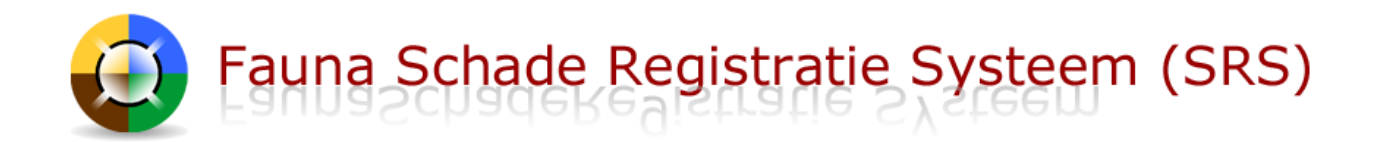

# Inhoud

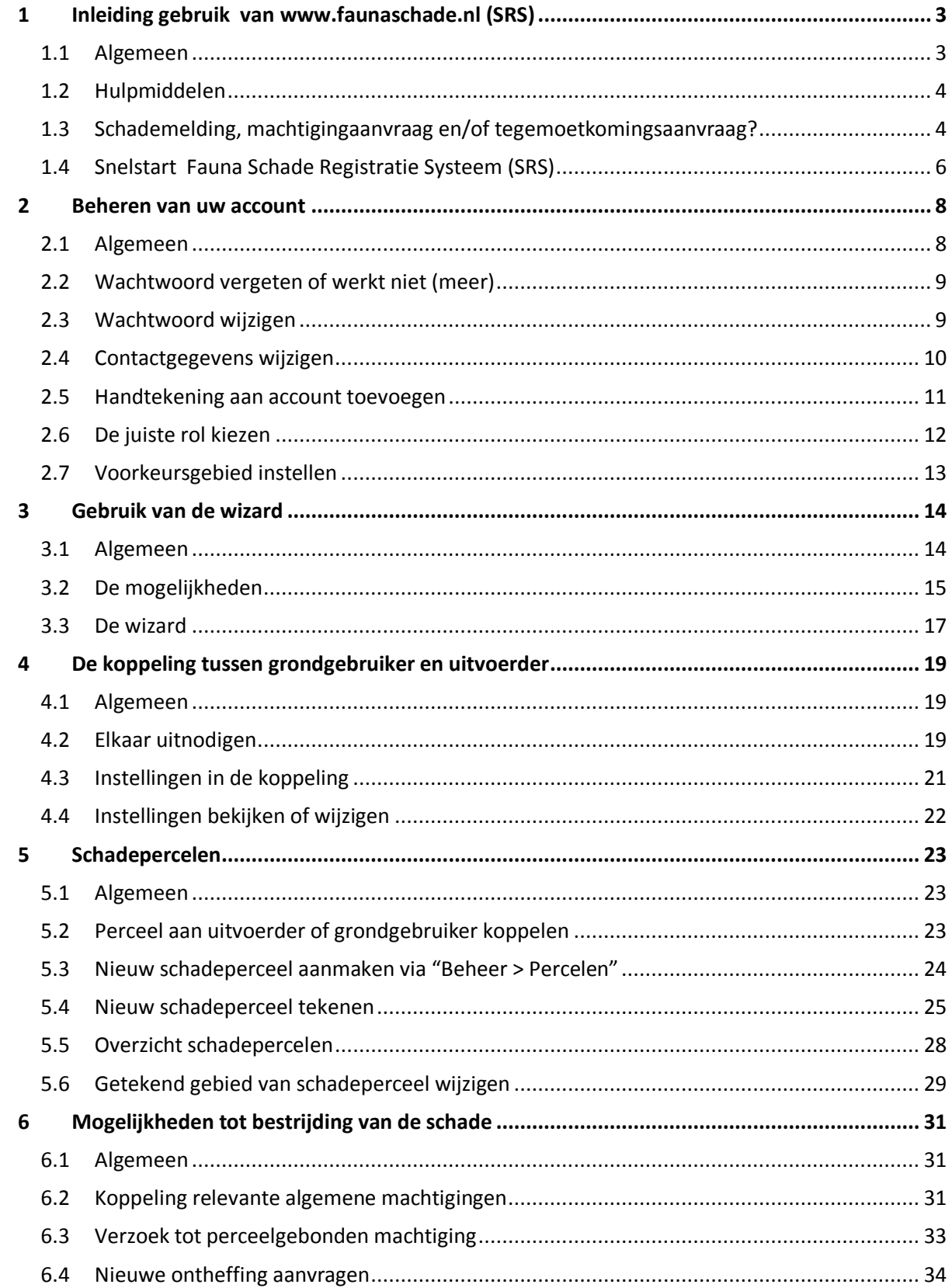

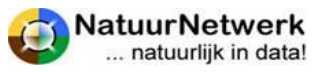

# Fauna Schade Registratie Systeem (SRS)

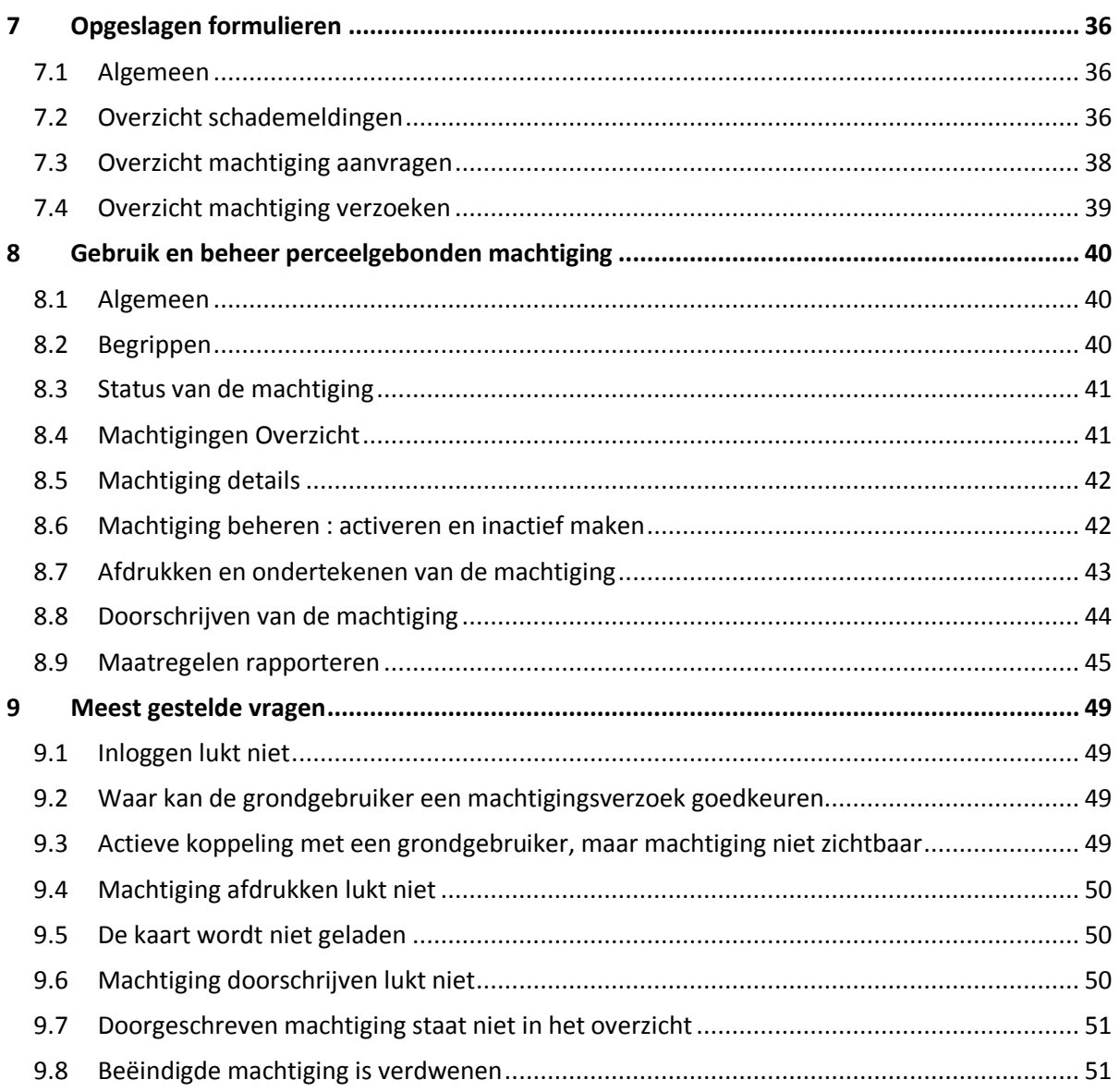

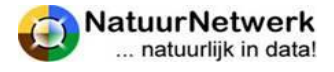

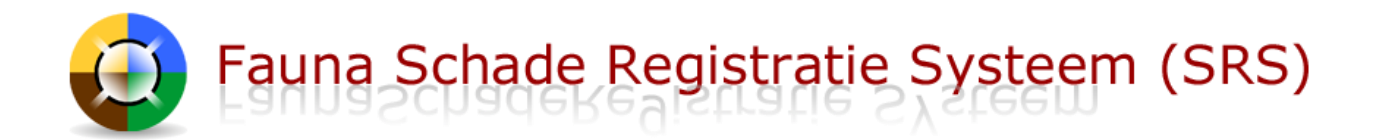

# <span id="page-2-0"></span>**1 Inleiding gebruik van** [www.faunaschade.nl](http://www.faunaschade.nl/) **(SRS)**

# <span id="page-2-1"></span>**1.1 Algemeen**

De website [www.faunaschade.nl](http://www.faunaschade.nl/) (kortweg SRS genoemd) is het landelijk meldpunt voor faunaschade. Afhankelijk van uw rol kunt u in SRS digitaal schademeldingen aan de FBE te verstrekken, een verzoek voor een perceelgebonden machtigingen doen of een koppeling met een relevante algemene machtiging maken. Indien een verzoekschrift aan het FaunaFonds wordt gedaan, kan het schadedossier mee genomen worden naar uw aanvraag tegemoetkoming faunaschade bij het Faunafonds.

Het portaal is toegankelijk voor particulieren, grondgebruikers en uitvoerders.

 Particulieren kunnen faunaschade alleen melden: zij kunnen geen verzoek tot machtiging indienen.

#### **Registreren**

**Grondgebruikers en particulieren** kunnen zich registreren via de inlogpagina van de website.

**Uitvoerders** hebben alleen toegang tot SRS wanneer zij geregistreerd zijn op [www.faunaregistratie.nl](http://www.faunaregistratie.nl/) (FRS) met één van de volgende rollen:

- Jachtaktehouder **Rechtstreeks geregistreerd via [www.faunaregistratie.nl](http://www.faunaregistratie.nl/)**
- WBE-lid
- 
- Combinant Geregistreerd in FRS door een WBE-secretaris
- (Gemachtigd) jachthouder

In SRS hebben bovengenoemde personen allen de rol "**uitvoerder**" en zien zij alleen hun **eigen dossiers**. Zij hebben met **dezelfde inloggegevens** toegang tot zowel FRS als SRS.

# **Samenwerking grondgebruiker - uitvoerder**

Grondgebruiker en uitvoerder kunnen elkaar uitnodigen tot samenwerking en het schade dossier met preventieve en aanvullende maatregelen samen beheren.

**Bent u uitvoerder én grondgebruiker** en bent u al gebruiker van FRS, meldt u dan ook aan in SRS als grondgebruiker. Vult u wel hetzelfde e-mailadres in als u voor FRS gebruikt, zodat uw rol als grondgebruiker aan uw bestaande account kan worden toegevoegd. U kunt dan na inloggen zelf schakelen tussen uw rol als grondgebruiker en uw rol als uitvoerder.

Zowel grondgebruikers als uitvoerders kunnen een schademelding of een machtigingaanvraag indienen.

- De grondgebruiker **kan** hiertoe een uitvoerder uitnodigen om faunaschade te bestrijden.
- Een uitvoerder **moet** een grondgebruiker uitnodigen om voor hem/haar faunaschade te mogen bestrijden.

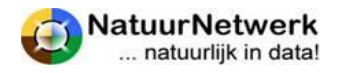

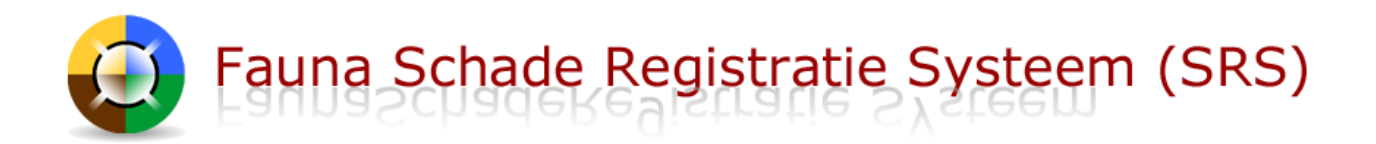

# <span id="page-3-0"></span>**1.2 Hulpmiddelen**

Er zijn diverse hulpmiddelen, die u voor of tijdens het gebruik van de websit[e www.faunaschade.nl](http://www.faunaschade.nl/) kunt raadplegen:

- **Diverse downloads** Deze zijn te vinden op de startpagina door op de betreffende link te klikken.
- **Instructiefilm voor het gebruik van de kaartmodule** Klik op de startpagina van SRS op de link. Kies voor project 'GeoRegistratie', filmpje 3: 'Gebied
- (area) tekenen / wijzigen op kaart (Faunaschade en Faunafonds)'. **In het menu onder de rode balk staat aan de rechterzijde van de pagina steeds een uiltje** .

Klik op de voor hulp informatie over de pagina waar u zich bevindt.

- **In de wizard staat bij veel vragen een .** Dit symbool bevat een korte toelichting bij de vraag. Wijs het vraagteken aan met de muis om de toelichting te kunnen lezen.
- **Gebruik het contactformulier voor overige vragen**
	- o Klik in de rode menubalk op '**Contact**' ;
	- o Kies bovenaan het formulier voor '**FBE** (Inhoudelijk)' indien u een inhoudelijke vraag heeft (wat of waarom). Kies de betreffende FBE door hier op te klikken;
	- o Kies bovenaan het formulier voor '**FaunaFonds** (aanvraag tegemoetkoming)' indien uw vraag of opmerking de aanvraag van een tegemoetkoming faunaschade aan het FaunaFonds betreft;
	- o Kies bovenaan het formulier voor '**Natuurnetwerk** (Webmaster)' indien uw vraag of opmerking de werking van de website betreft (waar of hoe u iets in moet vullen);
	- o Type uw vraag in het vrije tekstvak. Stuur voldoende gegevens mee ;
	- $\circ$  Indien u al bent ingelogd, worden uw gegevens automatisch ingevuld. Anders moet u dit even handmatig doen. Het veld 'Organisatie' is niet verplicht;
	- o Klik tenslotte op 'Verzend formulier';

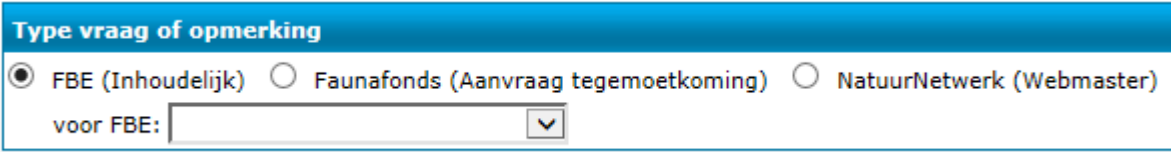

# <span id="page-3-1"></span>**1.3 Schademelding, machtigingaanvraag en/of tegemoetkomingsaanvraag?**

De startpagina van SRS bestaat uit drie onderdelen:

- **De rode menubalk**: hier vindt u eerder ingevulde formulieren, toegewezen machtigingen, overzichten van genomen maatregelen en eerder vastgelegde percelen en koppelingen;
- **De wizard** (dit is het grijze gedeelte in het midden van het scherm): deze helpt u bij het invullen van de verschillende formulieren;
- **Diverse downloads**: deze kunt u raadplegen door de link van uw keuze aan te klikken(zie § 1.2)

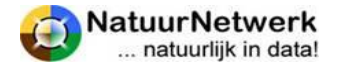

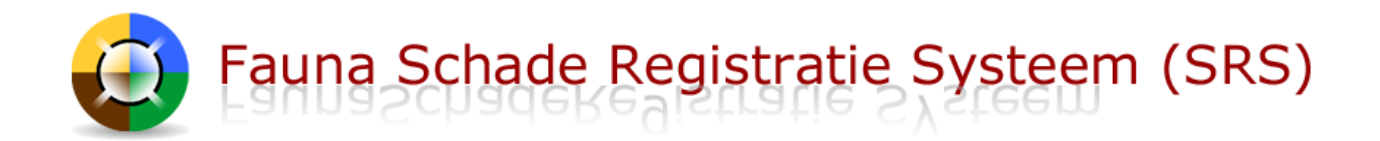

De mogelijkheden die u heeft, zijn mede afhankelijk van uw rol (zie § 1.1).

#### **Via de rode menubalk kunt u** :

- Uw account beheren (zie hfst. 2);
- Koppelingen tussen grondgebruikers en uitvoerders tot stand brengen en beheren (zie hfst. 4);
- Schadepercelen aanmaken, toewijzen, tekenen, en eventueel wijzigen (zie hfst. 5);
- Schademeldingen en machtigingsverzoeken terugzien (zie hfst. 7);
- Uw verzoekschrift aan het FaunaFonds inzien en eventueel alsnog betalen (zie hfst. 7).

#### **De wizard helpt u bij het invullen van formulieren:**

Om de wizard te starten moet u een keuze maken. Er zijn 4 mogelijkheden:

- Particuliere schademelding
- Bedrijfsmatige schademelding
- Machtiging of ontheffing aanvraag
- Tegemoetkomingsaanvraag

De **particuliere schademelding** staat feitelijk los van de andere opties: voor particuliere schade kunt u geen machtiging of een tegemoetkoming aanvragen: u kunt de schade alleen melden.

**De overige drie opties zijn in de wizard met elkaar verbonden**: u kunt vanuit een bepaald startpunt verwijzen naar de twee andere opties of een optie voortzetten met een andere optie – voor zover van toepassing. Dit alles natuurlijk binnen één schadegeval (datum, locatie, diersoort, gewas/belang).

#### **Belangrijk**:

Heeft u de wizard eenmaal gestart, dan kunt u de menubalk niet meer bereiken, totdat u de wizard weer heeft afgesloten. Wanneer u tussentijds stopt, worden de ingevulde gegevens NIET bewaard.

Dat betekent dat u van te voren goed moet bedenken wat u precies wilt doen:

- Als uitvoerder heeft u altijd een actieve koppeling met een grondgebruiker nodig (zie hfst. 3);
- Wilt u als grondgebruiker in een machtigingsaanvraag een uitvoerder invullen, dan moet deze al aan uw account gekoppeld zijn (zie hfst. 3);
- Wilt u naar een eerder gemelde schade verwijzen, dan heeft u het nummer van de schademelding nodig (zie "schademeldingen" in de rode menubalk);
- Heeft u al machtigingen lopen, houdt de gegevens dan bij de hand;
- Wilt u een tegemoetkoming aanvragen, dan wordt er onder andere naar pachtcontracten en gebruikersovereenkomsten gevraagd.

Ingevulde gegevens kunnen gebruikt worden voor beleidsmatige doeleinden, zoals bijvoorbeeld het opstellen van een Faunabeheerplan.

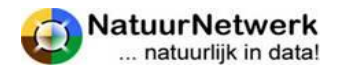

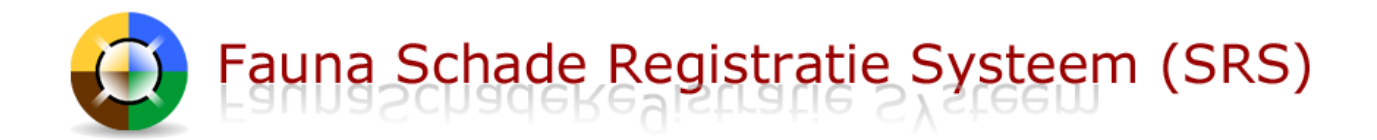

# <span id="page-5-0"></span>**1.4 Snelstart Fauna Schade Registratie Systeem (SRS)**

Hieronder vindt u een vereenvoudigd stappenplan, dat u een indruk geeft van de te volgen route. De verschillende onderdelen worden later in deze handleiding nader toegelicht.

#### **STAPPENPLAN:**

- A. **De grondgebruiker** meldt zich aan op [www.faunaschade.nl](http://www.faunaschade.nl/) (SRS) of is al aangemeld.
- B. **De uitvoerder** 
	- a) vraagt de WBE-secretaris om hem/haar aan te melden in FRS, of;
	- b) meldt zichzelf als jachtaktehouder aan op [www.faunaregistratie.nl](http://www.faunaregistratie.nl/) (FRS), of;
	- c) is al bekend in FRS.
- C. Een grondgebruiker KAN een uitvoerder uitnodigen om voor hem schade te bestrijden of te voorkomen. De uitvoeder MOET een grondgebruiker uitnodigen om schade te kunnen melden, bestrijden of voorkomen. U kunt **elkaar** na inloggen **digitaal uitnodigen** via 'Beheer > uitvoerder uitnodigen' (indien u grondgebruiker bent) of via "Beheer > Grondgebruiker uitnodigen" (indien u uitvoerder bent).
- D. (Indien van toepassing) De uitvoerder / grondgebruiker **bevestigt de uitnodiging** via een linkje in een email en de koppeling wordt gemaakt (hier gaat dus wat tijd overheen, afhankelijk van de reactiesnelheid van de uitgenodigde uitvoerder/grondgebruiker).
- E. Bedenk **welke gegevens / documenten** u nodig heeft en houdt deze bij de hand. (bijvoorbeeld lijst met genomen preventieve maatregelen, nummer van eerder ingevulde schademelding, pachtovereenkomst – dit is afhankelijk van wat u precies wil gaan doen)
- F. **Start de wizard**: wijs op de startpagina met uw muis de diverse grijze blokken in het midden van het scherm aan. Let daarbij op de verschillende toelichtingen die erboven zichtbaar worden. Maak een keuze en start de wizard door met de linker muisknop op één van de blokken te klikken.
- G. **Vul** de formulieren naar waarheid **in, onderteken en verstuur**.

**TIP 1:** We raden u percelen van te voren te tekenen bij 'Beheer > Percelen'.

**TIP 2:** Een schadeperceel mag afwijken van een kadastraal perceel!

#### **LET OP:**

Alleen wanneer zij **elkaar ook daadwerkelijk in een machtigingaanvraag selecteren,** kunnen de grondgebruiker en de uitvoerder **beiden** over een eventuele machtiging beschikken, maatregelen rapporteren en van elkaar zien, wat ze hebben gedaan**!**

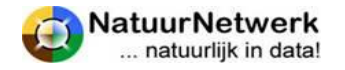

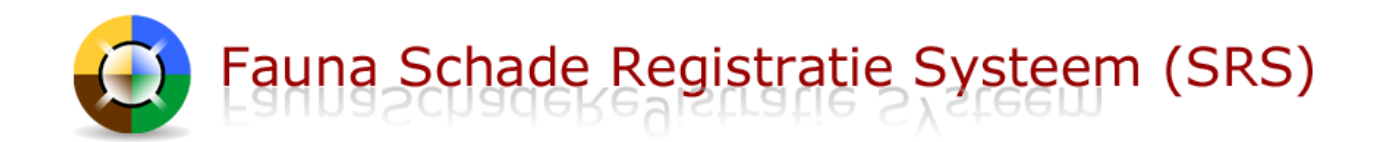

#### **LET OP:**

In een machtigingaanvraag verschijnen er opties met betrekking tot mogelijkheden om de schade te kunnen bestrijden. Wanneer u hier **geen keuze** maakt (of geen keuze kunt maken), dan wordt het traject om de schade te kunnen bestrijden niet vervolgd. U mag de diersoort dan **niet bestrijden**.

#### **HULPMIDDELEN :**

- Raadpleeg de **downloads** op de startpagina.
- In het gedeelte van de website dat u via de rode menubalk kunt bereiken, staat aan de rechterzijde van elke pagina een **uiltje.** Als u daar op klikt krijgt u aanwijzingen te zien voor het invullen van de betreffende bladzijde.
- **In de wizard staat bij veel vragen een**  $\bullet$ . Dit symbool bevat een korte toelichting bij de vraag. Wijs het vraagteken aan met de muis om de toelichting te kunnen lezen.
- Er is een **instructiefilm voor het gebruik van de kaartmodule**, zie link op de startpagina !
- Lukt het niet, gebruik dan het contactformulier voor hulp. Stel een duidelijke vraag en stuur meteen voldoende gegevens mee.

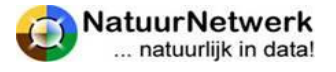

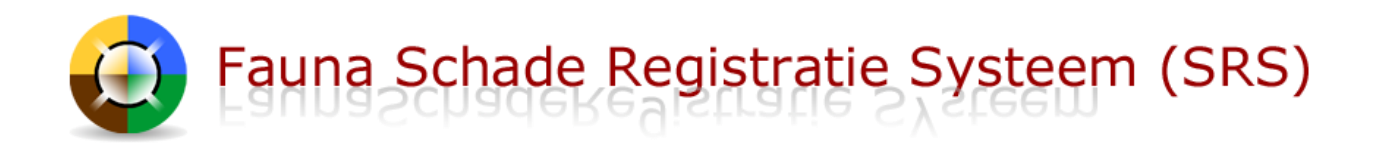

# <span id="page-7-0"></span>**2 Beheren van uw account**

#### <span id="page-7-1"></span>**2.1 Algemeen**

U heeft een account op de website [www.faunaschade.nl.](http://www.faunaschade.nl/) U kunt één of meer van de volgende rollen hebben:

- Particulier;
- Grondgebruiker;
- Uitvoerder;

Omdat een eventuele machtiging tot bestrijding van schade een privaatrechtelijke overeenkomst is, is uw account altijd persoonlijk. Vult u dus altijd uw privégegevens in!

Indien u grondgebruiker bent, dient u de bedrijfsnaam op te geven die refereert aan het **BRS-nummer**. Het bedrijfsrelatienummer (BRS) is nodig om te kunnen controleren, of het inderdaad om **bedrijfsmatige** schade gaat aan grond en/of gebouwen die tot het bedrijf van de opgegeven grondgebruiker behoren.

Indien u uitvoerder bent, lopen uw inloggegevens en persoonlijke gegevens synchroon aan uw gegevens in FRS. Wijzigt u iets, dan wordt die wijziging in beide systemen verwerkt. Dit geldt ook voor de inloggegevens: hiermee heeft u **toegang tot beide websites**!

#### **TIP:**

**Als uitvoerder** vindt u een **interne link** helemaal rechts in de menubalk van beide websites. Hiermee kunt u gemakkelijk van de ene website naar de andere website navigeren!

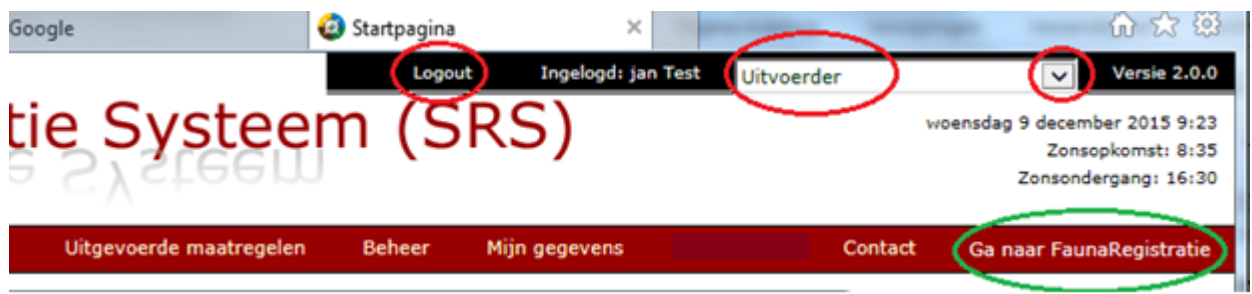

Het is van belang dat u uw eigen account op de juiste wijze beheert. U heeft daar niet alleen zelf gemak van, maar ook anderen, die bij uw werkzaamheden in SRS betrokken zijn.

In onderstaande paragrafen vindt u allerhande "tips en trucs" waarmee u sneller en gemakkelijker kunt werken in SRS. We raden u aan om deze paragrafen aandachtig door te lezen en adviseren u van deze voorzieningen gebruik te maken, zodra daar aanleiding toe is.

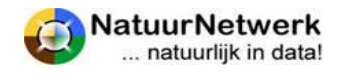

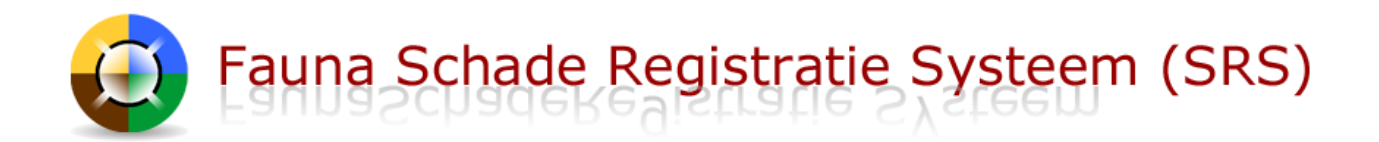

# <span id="page-8-0"></span>**2.2 Wachtwoord vergeten of werkt niet (meer)**

Indien een gebruiker zijn/haar wachtwoord vergeten is, kan hij/zij gebruik maken van 'Wachtwoord vergeten' op de inlogpagina van SRS. Er worden dan per ommegaande nieuwe inloggegevens toegestuurd middels een automatisch gegenereerd bericht.

#### **LET OP:**

Deze voorziening werkt alleen wanneer u het e-mailadres invult, dat in uw account in SRS geregistreerd staat. Het is dus van belang, dat u uw e-mail adres actueel houdt. U kunt uw contactgegevens zelf wijzigen bij "Mijn gegevens > Persoonlijke instellingen", zie § 2.4.

Het opvragen van nieuwe inloggegevens gaat als volgt:

- Ga naar de inlogpagina van SRS.
- Klik op 'wachtwoord vergeten' in blauwe letters in het inlogscherm.
- Er klapt een schermpje uit met tekst en uitleg;
- Vul het e-mailadres in, dat u voor SRS gebruikt;
- Klik op 'verzenden'.

U krijgt nu automatisch en per ommegaande nieuwe inloggegevens toegestuurd op het ingevulde emailadres.

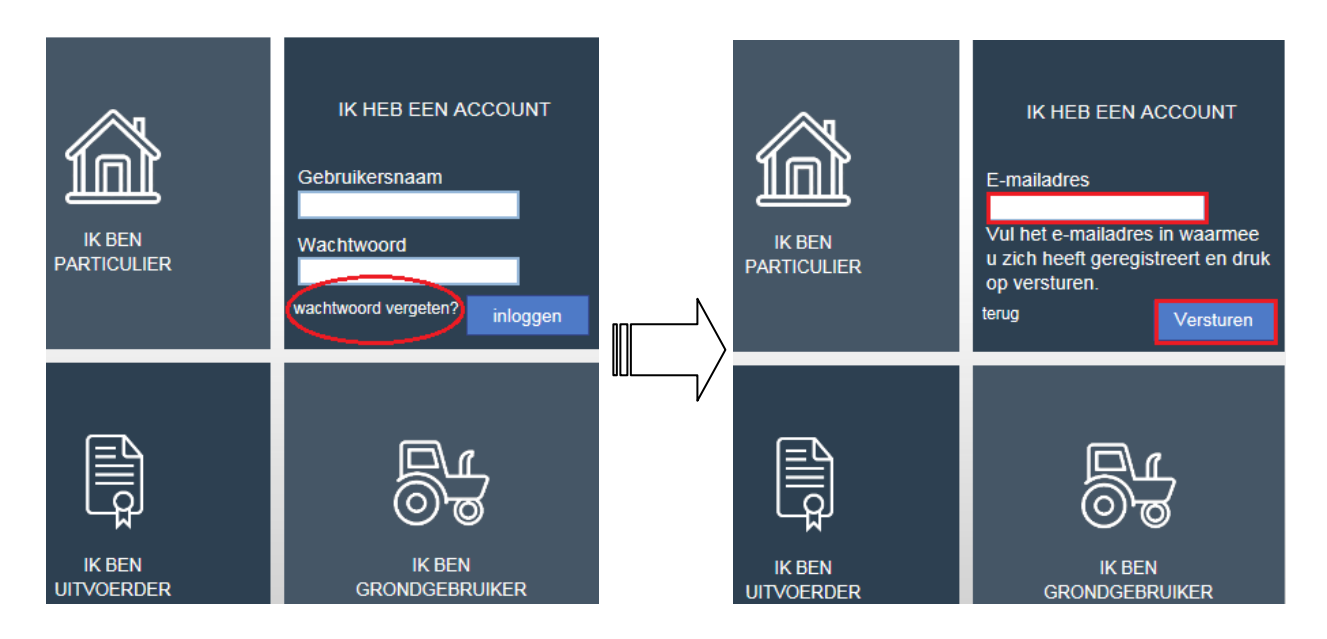

# <span id="page-8-1"></span>**2.3 Wachtwoord wijzigen**

Als u (nieuwe) inloggegevens voor SRS krijgt toegestuurd, is het wachtwoord vaak een moeilijk te onthouden combinatie van hoofd- en kleine letters. In SRS kunt u zelf uw wachtwoord wijzigen in iets, dat u gemakkelijker kunt onthouden.

U kunt uw wachtwoord zo vaak wijzigen als u zelf wilt.

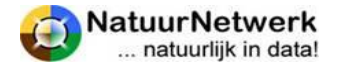

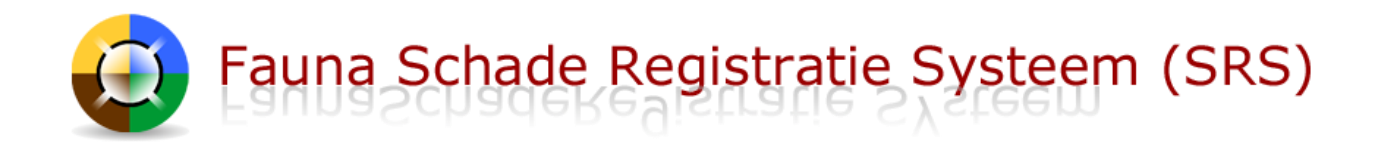

Voor het wijzigen van uw wachtwoord kunt u de volgende stappen ondernemen:

- Ga nadat u bent ingelogd naar 'Mijn gegevens > wachtwoord wijzigen' in de menubalk;
- Geef bij 'huidig wachtwoord' het wachtwoord op, dat u nu heeft. Denkt u aan het juist toepassen van hoofdletters en kleine letters.
- Geef nu uw nieuwe wachtwoord op in de witte regel rechts boven. Het nieuwe wachtwoord moet minimaal 8 karakters bevatten waarvan 2 cijfers. Toegestane speciale karakters zijn #\_-
- Herhaal dit wachtwoord nog eenmaal precies zo, in de witte regel er onder bij 'Bevestig nieuw wachtwoord'.
- Klik tenslotte met de linker muisknop op '**Opslaan'** om de wijziging van uw wachtwoord op te slaan. U keert u terug naar de startpagina.

<span id="page-9-0"></span>U kunt voortaan met uw nieuwe wachtwoord inloggen.

# **2.4 Contactgegevens wijzigen**

Het is de bedoeling, dat u uw contactgegevens in SRS zelf beheert. U kunt deze gegevens dus zelf wijzigen of aanvullen. U kunt daartoe de volgende stappen ondernemen:

- U gaat na inloggen naar 'Mijn gegevens' in de rode menubalk.
- Kies voor 'Persoonlijke instellingen'.

#### **LET OP:**

**Vergeet u na het wijzigen of aanvullen van uw gegevens niet om op 'Opslaan' te klikken om uw wijzigingen daadwerkelijk in FRS op te slaan!**

**Uw naam, voorletters en geboortedatum kunt u niet zelf wijzigen.** Mocht hier een fout in zijn gemaakt, dan kunt u contact opnemen met de helpdesk. Zij kunnen uw gegevens voor u wijzigen. Vergeet u niet om voldoende persoonlijke gegevens of een legitimatie mee te sturen, om verwisseling met andere gebruikers te voorkomen.

#### **LET OP:**

De helpdesk wijzigt in principe GEEN e-mailadressen, tenzij u legitimatie meestuurt! **U kunt uw e-mailadres zelf wijzigen**, zoals in deze paragraaf beschreven wordt. Uitvoerders die bij een WBE zijn aangesloten, kunnen eventueel aan hun WBE-secretaris vragen, dit voor hen te doen.

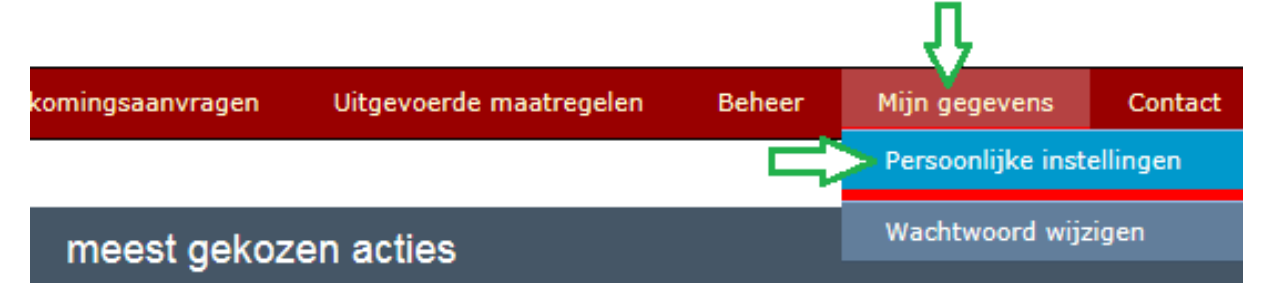

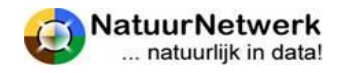

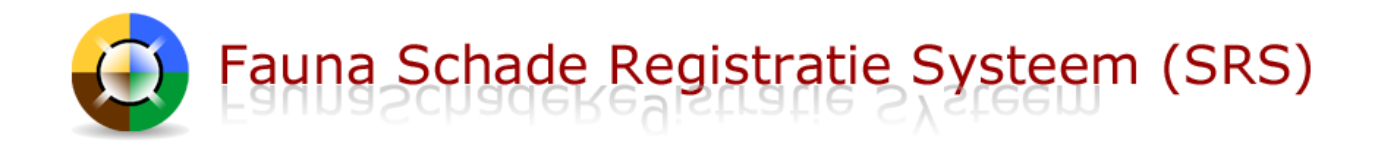

Voor hulp bij het wijzigen van uw contactgegevens kunt u in het betreffende scherm de uil raadplegen.

#### **LET OP:**

**Vergeet u na het wijzigen of aanvullen van uw gegevens niet om op 'Opslaan' te klikken om uw wijzigingendaadwerkelijk in FRS op te slaan!**

#### <span id="page-10-0"></span>**2.5 Handtekening aan account toevoegen**

Om eventuele machtigingen digitaal te kunnen ondertekenen, dient u eerst uw handtekening aan uw account toe te voegen. Zodra u dit heeft gedaan, worden eventuele machtigingen automatisch ondertekend.

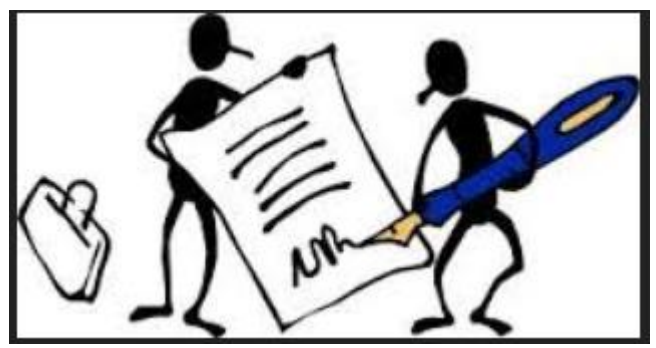

U heeft hiervoor een scanner nodig. Wanneer u zelf geen scanapparaat heeft, kunt u het scannen misschien bij iemand in uw omgeving (laten) doen en de gescande handtekening per mail of op een USB-stick naar uw pc overbrengen, of terplekke aan uw account toevoegen.

Indien u uw handtekening wilt toevoegen of aanpassen, moet u deze eerst op uw pc opslaan. U kunt daartoe als volgt te werk gaan:

- Zet uw handtekening met een duidelijke, donkere pen op wit papier.
- Scan de handtekening. Kies voor het scannen van een afbeelding en niet voor een document. U kunt dan vaak het bestandsformaat opgeven. Sla het bestand op uw eigen pc op, dit kan als jpg,gif of png bestand;
- **Baken de handtekening af.** Dit kan op drie manieren:
	- o Baken uw handtekening **na het scannen af met de scanner.** U kunt na het inscannen van een afbeelding met de scansoftware een deel van het gescande document selecteren voordat u opslaat. Selecteer een dusdanig deel, zodat de handtekening daar precies in past. Sla dan op als jgp, gif of png bestand;
	- o Baken uw handtekening **na het scannen af met Paint.** Kies: Windows Start knop > Alle Programma's > Bureauaccessoires > Paint**.** Open uw gescande handtekening in Paint, selecteer deze en sla vervolgens (opnieuw) op. U kunt in Paint onder het menu Afbeelding > Kenmerken... de resolutie van het plaatje controleren en deze eventueel aanpassen;

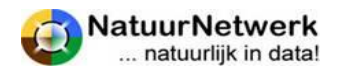

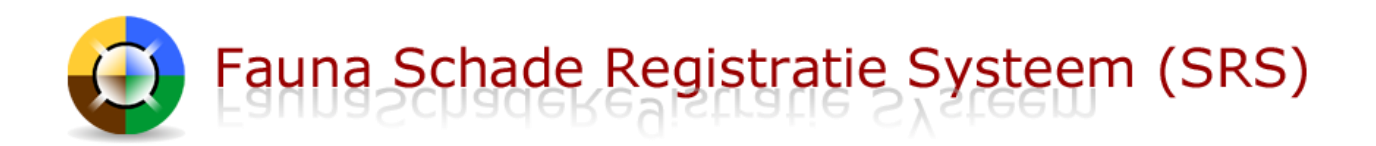

o Baken uw handtekening **voor het scannen af met een schaar.** Knip de handtekening netjes rechthoekig uit. Scan de handtekening en sla dan op als jgp, gif of png bestand. Onthoud in waar u de handtekening opslaat.

#### **TIP:**

Wilt u in de toekomst machtigingen of andere documenten elektronisch ondertekenen, zorg dan voor een duidelijk leesbaar, rechtopstaand handtekening plaatje met (ongeveer) resolutie 130 x 80 pixels.

Nu moet uw gescande en afgebakende handtekening nog aan uw account in SRS worden toegevoegd:

- Ga na inloggen naar '**Mijn gegevens - Persoonlijke instellingen'** en kijk bij "Handtekening";
- **Klik op "bladeren"** en kies het betreffende bestand op uw pc. Het pad naar het bestand op uw pc wordt ingevuld in het vak;
- **Klik daarna op <sup>de</sup> om het bestand te laden.**
- Het bestand wordt nu in **blauwe letters** weergegeven. Klik hierop om het resultaat te bekijken.
- Is het resultaat niet naar uw zin? Klik dan op het vuilnisbakje om het bestand te verwijderen en probeer opnieuw;
- **LET OP:** klik tenslotte onderaan het scherm op "**Opslaan**" om de wijziging in FRS vast te leggen.

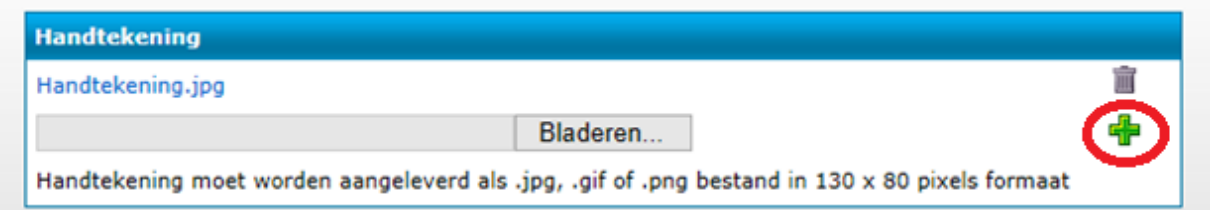

# <span id="page-11-0"></span>**2.6 De juiste rol kiezen**

U heeft een account op de website [www.faunaschade.nl.](http://www.faunaschade.nl/) Aan uw account kunnen meerdere rollen zijn gekoppeld. U kunt één of meer van de volgende rollen hebben:

- Particulier;
	- Ingelogd: jan Test Versie 2 Grondgebruiker; Grondgebruike Uitvoerder
- Uitvoerder.

Na inloggen kunt u zelf – binnen uw mogelijkheden - de gewenste rol kiezen, waarin u bepaalde handelingen wilt verrichten. U hoeft dus niet steeds opnieuw in te loggen, wanneer u in een andere rol verder wilt werken.

Om de juiste rol te kiezen kunt u als volgt te werk gaan:

- Ga na inloggen naar het zwarte kadertje rechts boven in het scherm.
- Klik met uw linker muisknop op het neerwaartse pijltje aan de rechter kant. Hierna worden één of meer van de hierboven genoemde rollen getoond.
- Selecteer de gewenste rol door met de linker muisknop op die tekst te klikken.

Nu heeft u uw rol gekozen .

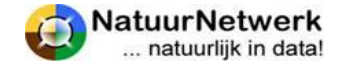

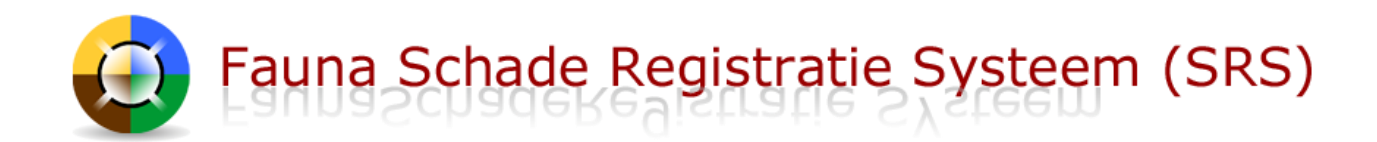

#### **LET OP:**

<span id="page-12-0"></span>**De gekozen rol bepaalt over welk keuzemenu u kunt beschikken en welke gegevens voor u zichtbaar zijn!** Denk hieraan wanneer u in SRS werkt !

#### **2.7 Voorkeursgebied instellen**

Wanneer u in SRS uw voorkeursgebied op kaart vastlegt, zal de kaart bij het tekenen van een nieuw perceel meteen in dit voorkeursgebied openen. U hoeft dan niet steeds opnieuw het gebied waarin u werkt op te zoeken.

 U kunt voor elke gebruikersrol een voorkeursgebied instellen. Kies daartoe een volgende rol en herhaal onderstaande procedure voor deze rol.

Ga voor het instellen van een voorkeursgebied bij de gekozen rol naar "Mijn gegevens" in de groene menubalk. Kies voor "Persoonlijke instellingen" en kijk bij "Voorkeur instellen kaart".

Om uw voorkeursgebied voor de huidige rol in te stellen, kunt u de volgende stappen ondernemen:

- Klik op "**Stel voorkeursgebied in** ". De kaart opent nu in een nieuw scherm.
- Kies in het groene deel naast de kaart voor "**Zoeken**";
- Vul een **adres** in het gebied in en klik op "Zoek".
- **Verschuif** de kaart naar wens en zet deze op het juiste zoom niveau;
- Klik op de knop '**Selecteren**' om dit scherm te sluiten en de locatie voorkeur op te slaan.
- **LET OP:** klik onderaan nog op "*Opslaan*" om uw voorkeurs-instelling in FRS vast te leggen.

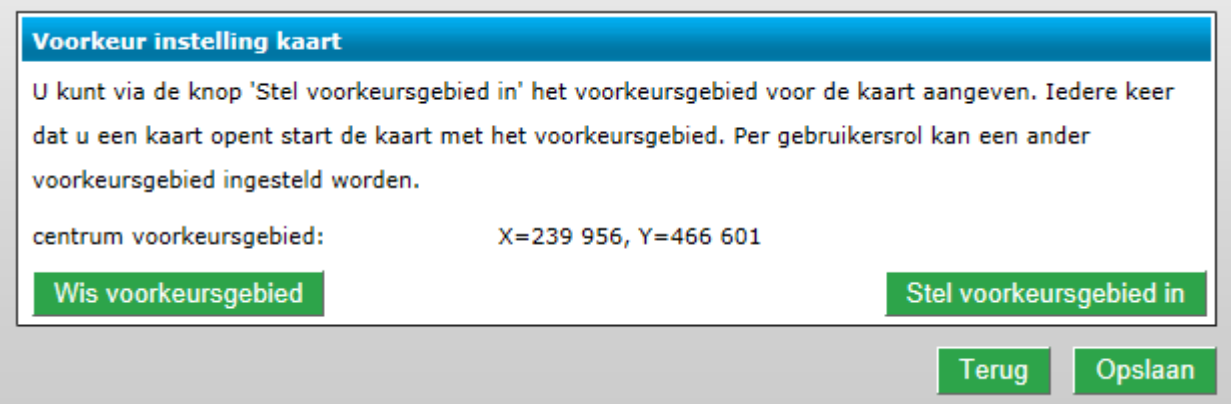

#### **TIP:**

Ziet u geen knop "Selecteren", dan staat uw pc waarschijnlijk ingezoomd !

- Helemaal rechts onderaan het beeldscherm ziet u in de grijze balk een percentage staan.
- Als dit op meer dan 100 % staat, schuiven de knoppen buiten beeld.
- U kunt dit wijzigen door op het pijltje ernaast te klikken en op 100 % te klikken.
- Nu zult u waarschijnlijk de knop "selecteren" wel kunnen zien.

**Voorkeursgebied verwijderen:** klik hiertoe op de groene knop "Wis voorkeursgebied".

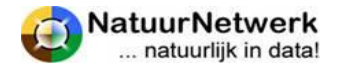

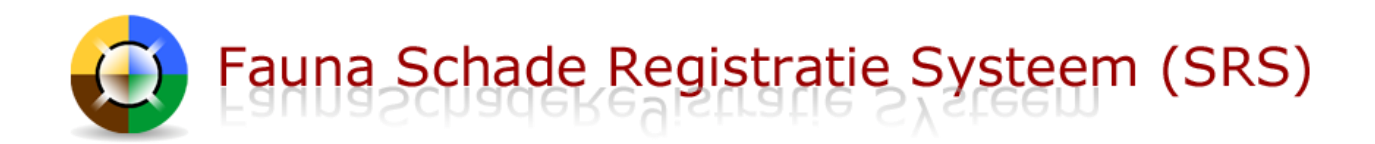

# <span id="page-13-0"></span>**3 Gebruik van de wizard**

# <span id="page-13-1"></span>**3.1 Algemeen**

De wizard helpt u bij het invullen van formulieren. Er zijn 4 mogelijkheden:

- Particuliere schademelding
- Bedrijfsmatige schademelding
- Machtiging of ontheffing aanvraag
- Tegemoetkomingsaanvraag

De **particuliere schademelding** staat feitelijk los van de andere opties: voor particuliere schade kunt u geen machtiging of een tegemoetkoming aanvragen: u kunt de schade alleen melden.

**De overige drie opties zijn in de wizard met elkaar verbonden**: U kunt vanuit een bepaald startpunt verwijzen naar eerder ingevulde gegevens of zojuist ingevulde gegevens gebruiken in een volgend traject. Dit alles natuurlijk binnen één schadegeval (datum, locatie, diersoort, gewas/belang).

#### **Schade aangeven op de kaart**

**Particulieren** geven schade op de kaart aan door middel van **een stip** op de betreffende locatie. **Grondgebruikers en uitvoerders** geven (verwachte) schade op als **perceel**.

- Schadepercelen mogen afwijken van kadastrale percelen, zolang er maar hetzelfde gewas staat en het om dezelfde schade veroorzakende diersoort gaat;
- U kunt schadepercelen van te voren tekenen via "Beheer > Percelen", maar u kunt ook nieuwe gebieden tekenen in de wizard. Deze nieuwe percelen worden na opslaan van het formulier aan uw overzicht percelen toegevoegd.
- Grondgebruikers kunnen via "Beheer > Percelen" per perceel één of meer uitvoerders toevoegen, waardoor zij deze percelen kunnen gebruiken in de wizard.

#### **Belangrijk**:

Heeft u de wizard eenmaal gestart, dan kunt u de menubalk niet meer bereiken, totdat u de wizard weer heeft afgesloten. **Wanneer u tussentijds stopt, worden de ingevulde gegevens NIET bewaard.**

 Dat betekent dat u van te voren moet bedenken wat u precies wilt doen, zodat u bepaalde zaken van te voren naar wens kunt regelen of op kunt zoeken.

## **Wat moet u van te voren instellen, opzoeken of klaarleggen?**

- **Bedrijfsmatige schademelding:**
	- o **Bent u uitvoerder,** dan kunt u alleen schade melden indien u een actieve koppeling heeft met de betreffende grondgebruiker. Is dit niet het geval, dan kunt u dit eerst regelen. Zie voor hulp hoofdstuk 4.

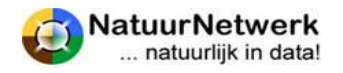

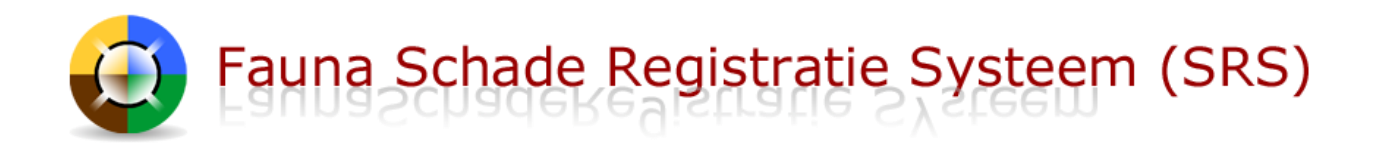

- **Machtigingaanvraag:**
	- o **Bent u grondgebruiker** en wilt u de schade door **een bepaalde uitvoerder** laten bestrijden? Controleer dan eerst of u hem/haar al heeft uitgenodigd en of de instellingen goed staan. U kunt dit zien bij "Beheer > Gekoppelde uitvoerders". Is dit niet het geval, dan kunt u dit eerst regelen. Zie voor hulp hoofdstuk 4.
	- o **Bent u uitvoerder**, dan kunt u alleen een machtiging aanvragen indien u een actieve koppeling heeft met de betreffende grondgebruiker. Is dit niet het geval, dan kunt u dit eerst regelen. Zie voor hulp hoofdstuk 4.
	- o Zijn er **preventieve maatregelen** genomen? Leg in dat geval de gegevens klaar.
- **Tegemoetkomingsaanvraag:**
	- o **Bent u uitvoerder**, dan kunt u alleen een tegemoetkomingsaanvraag indienen, indien u een actieve koppeling heeft met de betreffende grondgebruiker. Is dit niet het geval, dan kunt u dit eerst regelen. Zie voor hulp hoofdstuk 3.
	- o Heeft de grondgebruiker voor het schadeperceel een **erfpachtcontract of een gebruikersovereenkomst**? Scan het contract of de overeenkomst en sla deze op als pdfbestand. U moet deze documenten straks toevoegen en meesturen.
	- o Heeft de grondgebruiker voor het schadeperceel een **overeenkomst botanisch- of weidevogelbeheer**? Houd de overeenkomst dan bij de hand.
	- o Zijn er **preventieve maatregelen** genomen? Leg in dat geval de gegevens klaar.
	- o Worden er al **machtigingen** ingezet ter bestrijding van de schade? Zoek de gegevens op.

#### **Let op: U kunt eenmaal opgeslagen formulieren NIET meer wijzigen of verwijderen!**

Afgeronde formulieren worden meteen opgeslagen. U kunt deze terugzien via het menu in de rode balk:

- Schademeldingen kunt u terugzien bij "Schademeldingen";
- Machtigingsverzoeken kunt u terugzien bij "Machtigingen > Overzicht verzoeken";
- Koppelingsverzoeken met Algemene machtigingen kunt u terugvinden onder "Beheer > Alg. macht. koppelingen";
- Tegemoetkomingsaanvragen kunt u terugzien en eventueel alsnog betalen bij "Tegemoetkomingsaanvragen".

# <span id="page-14-0"></span>**3.2 De mogelijkheden**

De wizard helpt u bij het invullen van formulieren. Er zijn 4 mogelijkheden:

#### **Particuliere schademelding**

Indien u schade heeft aan particulier bezit, kunt u de schade melden.

- U kunt geen machtiging aanvragen ter bestrijding van de schadeveroorzakende diersoort.
- U heeft daardoor geen koppeling met een uitvoerder nodig.
- U kunt ook geen tegemoetkoming faunaschade aanvragen bij het FaunaFonds.

Uw melding kan gebruikt worden voor statistische informatie over faunaschade in uw regio.

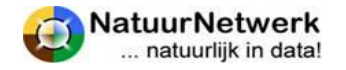

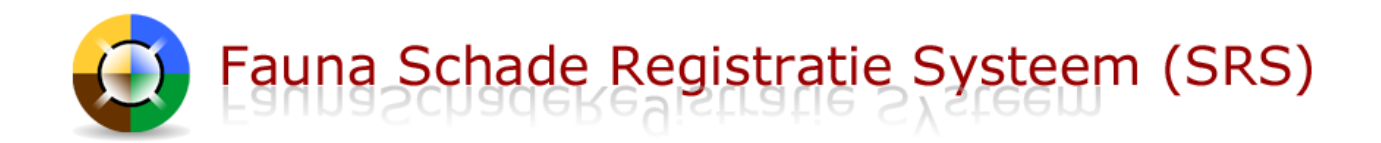

#### **Bedrijfsmatige schademelding**

Indien er sprake is van schade aan bezit of belangen van een bedrijf of organisatie, dan kunt u een bedrijfsmatige schademelding doen.

- U dient hiervoor aangemeld te zijn als grondgebruiker, of
- Als uitvoerder kunt u namens een grondgebruiker bedrijfsmatige schade melden. U dient dan wel een actieve digitale koppeling met de betreffende grondgebruiker te onderhouden.

#### **Machtigings- of ontheffingsaanvraag**

U kunt een machtigingaanvraag doen, wanneer er daadwerkelijk sprake is van **aantoonbare faunaschade** op percelen of aan gebouwen die tot het **bedrijf** behoren, of wanneer dergelijke schade verwacht wordt, bijvoorbeeld op basis van ervaringen uit het verleden.

De FBE stelt meestal wel **bepaalde voorwaarden** om in aanmerking te kunnen komen voor een machtiging. Zo moeten er bijvoorbeeld voldoende preventieve maatregelen genomen zijn. De FBE volgt hierbij meestal de "Handreiking Faunaschade", die u digitaal kunt raadplegen.

De FBE kan aan u alleen een machtiging verlenen indien een **passende ontheffing** beschikbaar is. Het systeem toets de door u ingevulde gegevens aan de beschikbare ontheffingen.

Er zijn in principe drie mogelijkheden die – al naar gelang van toepassing – na toetsing aan u kunnen worden aangeboden. **Deze mogelijkheden worden nader toegelicht in hoofdstuk 5**:

- Koppeling met een relevante algemene machtiging;
- Verzoek om een perceelgebonden machtiging;
- Aanvraag nieuwe ontheffing bij de provincie.

#### **BELANGRIJK:**

#### **Wanneer u niets kiest of niets kan kiezen:**

- Dan mag de schadeveroorzakende diersoort niet actief door u worden bestreden;
- **Het traject voor bestrijding van de schade wordt niet verder voortgezet;**
- Wilt u wel schade melden en/of een tegemoetkoming aanvragen, **vult u het formulier dan verder in, onderteken en sla het op;**
- U kunt de verschillende onderdelen terugvinden in de betreffende o**verzichten** in de rode menubalk.

#### **Kiest u wel één of meer van de aangeboden mogelijkheden:**

- Dan **wordt het traject voor bestrijding van de schade vervolgd**, zodra het formulier wordt opgeslagen;
- **Vul het formulier verder in, onderteken en sla het op.**
- U kunt de verschillende onderdelen terugvinden in de betreffende **overzichten** in de rode menubalk.
- U kunt in hoofdstuk 6 lezen **hoe het traject ter bestrijding van de schade verder zal verlopen**!

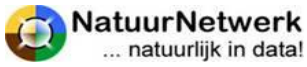

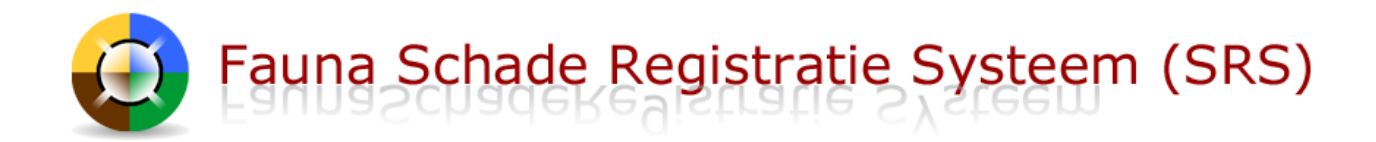

# **Belangrijk: het traject "Aanvraag nieuwe ontheffing" loopt niet via deze website!**

U kunt de status van uw aanvraag dan ook niet via deze website volgen! U wordt alleen doorgeleid naar de betreffende instantie die uw aanvraag voor een nieuwe ontheffing in behandeling kan nemen.

#### **Tegemoetkomingsaanvraag**

Wanneer u grondgebruiker bent en bedrijfsmatige faunaschade heeft, kunt u in aanmerking komen voor een tegemoetkoming faunaschade via het FaunaFonds, mits u aan bepaalde voorwaarden voldoet.

Wanneer u een tegemoetkoming wilt aanvragen, kunt u in de wizard gebruik maken van de optie "tegemoetkomingsaanvraag".

- In de aanvraag kunt u **nieuwe schade melden, of verwijzen** naar een onlangs ingevulde schademelding. De gegevens uit uw schademelding worden dan automatisch ingevuld in het formulier. Dit scheelt u tijd en moeite: u hoeft deze gegevens niet nogmaals in te voeren!
- Een tegemoetkoming moet **binnen 7 dagen** na constatering van de schade worden aangevraagd
- Het FaunaFonds brengt u vooraf een **behandelbedrag** van € 300,00 in rekening. Dit kunt u aan het einde van het formulier via iDeal aan het FaunaFonds overmaken.
- Heeft u **een tegemoetkomingsaanvraag** ingediend maar wilt u nu **nog niet betalen**, dan kunt u dit **later alsnog** doen. **Let op**: de aanvraag wordt pas na betaling in behandeling genomen. Denk ook aan de inzendtermijn van maximaal 7 dagen na constatering van de schade!

#### <span id="page-16-0"></span>**3.3 De wizard**

Om de wizard (het grijze gedeelte in het midden van het scherm) te starten moet u een keuze maken. Er zijn 4 mogelijkheden, die in § 3.2 uitgebreid beschreven zijn:

- Particuliere schademelding
- Bedrijfsmatige schademelding
- Machtiging of ontheffing aanvraag
- Tegemoetkomingsaanvraag

Schuif uw muis over de 4 blokken en lees de diverse toelichtingen die erboven zichtbaar worden. Maak uw keuze en **start de wizard** door op het blok van uw keuze te klikken.

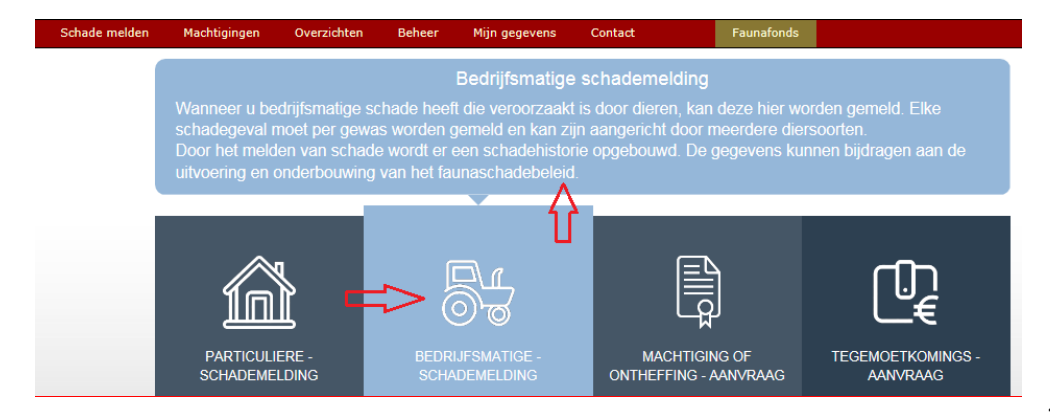

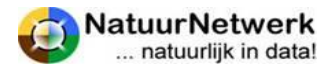

**17** van **51**

Fauna Schade Registratie Systeem (SRS)

#### **Tips en trucs:**

- **Bedenk van te voren welke gegevens u nodig heeft en leg deze klaar of stel deze in**
- Raadpleeg het vraagteken achter een bepaalde vraag voor hulp tijdens het invullen.
- Klik steeds rechts onderaan op '**Volgende'** om verder te gaan, of op '**Vorige**' om terug te gaan.
- **De lijst met onderdelen aan de linkerkant is uw gids**:
	- o Het onderdeel dat u voor u ziet is lichtblauw gekleurd;
	- o Onderdelen die u al heeft ingevuld zijn donker blauw met een groene **V** voor de tekst;
	- o Onderdelen die u nog niet heeft ingevuld zijn grijs van kleur;
	- o Om snel te kunnen navigeren kunt u al ingevulde onderdelen aanklikken;
- **Bij het onderdeel "Schadegebied":**
	- o Voeg een nieuw schadeperceel toe (zie evt. § 5.4 voor hulp) en/of;
	- o Selecteer één of meer eerder vastgelegde schadepercelen.

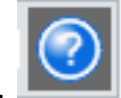

- o Tijdens het tekenen kunt u rechts in de knoppenbalk op **?** klikken voor hulp.
- **Bij het onderdeel "Schadelocatie":** 
	- o **Zoek** het gebied op, waarin het perceel zich bevindt. Dit kan aan de rechterkant direct naast de kaart door het adres, het hectometerpaaltje of de GPS-coördinaten in te voeren en op "zoek" te klikken ;
	- o **Zoom voldoende in of uit;**
	- o Klik eenmaal met de linker muisknop **op de locatie**, die u wilt selecteren. De kaart schuift zodanig onder de rode stip door, dat deze gecentreerd wordt weergegeven op de gewenste locatie;
	- o Sluit het scherm door rechts onderaan op de knop "**Opslaan**" te klikken.
- Zijn alle vragen ingevuld, dan kunt u de ingevulde gegevens **controleren** in het **overzicht**. Is er iets niet goed ingevuld, dan kunt u via de knoppen terug naar de betreffende vraag en het antwoord wijzigen.
- Tot slot dient u links onderaan een vinkje te zetten. Hiermee **ondertekent** u het formulier en verklaart u het formulier **naar waarheid ingevuld** te hebben.
- U kunt het formulier nu opslaan via de knop "Opslaan"
- Indien u een tegemoetkomingsaanvraag heeft ingediend, dan komt u daarna op de pagina waar u **via iDeal het behandelbedrag** van € 300,00 aan het FaunaFonds kunt **overmaken**. U kunt dit eventueel ook later doen.
- **Let op**: uw aanvraag wordt pas na betaling in behandeling genomen. Denk ook aan de inzendtermijn van maximaal 7 dagen na constatering van de schade!

Afgeronde formulieren worden meteen opgeslagen. U kunt de formulieren terugvinden via het menu in de rode balk:

- Schademeldingen kunt u terugzien bij "Schademeldingen";
- Machtigingsaanvragen kunt u terugzien bij "Machtigingen > Overzicht aanvragen";
- Koppelingsverzoeken met Algemene machtigingen kunt u terugvinden onder "Beheer > Alg. macht. koppelingen";
- Tegemoetkomingsaanvragen kunt u terugzien en eventueel alsnog betalen bij "Tegemoetkomingsaanvragen".

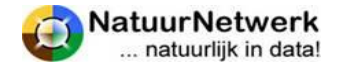

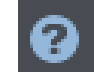

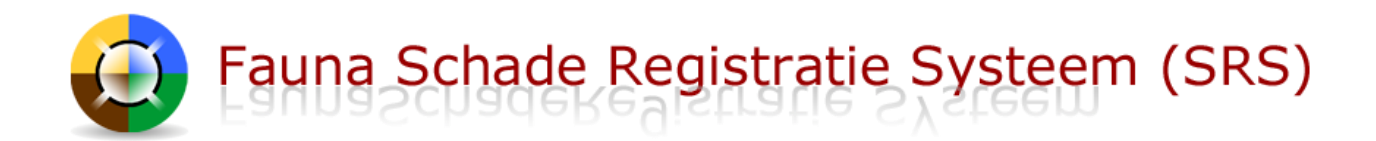

# <span id="page-18-0"></span>**4 De koppeling tussen grondgebruiker en uitvoerder**

# <span id="page-18-1"></span>**4.1 Algemeen**

Om een gezamenlijk dossier te kunnen voeren, dienen grondgebruiker en uitvoerder elkaar uit te nodigen tot het maken van een digitale koppeling. Door de uitnodiging te bevestigen geeft u dus toestemming om *voor een bepaalde situatie* een gezamenlijk dossier te voeren.

- Een grondgebruiker kan **meerdere uitvoerders** uitnodigen tot een koppeling en aan hen **bepaalde schadepercelen toewijzen**;
- Een uitvoerder kan **meerdere grondgebruikers** uitnodigen tot een koppeling en hen vragen, of hij de eventuele schade mag bestrijden.
- Alleen wanneer er sprake is van een **actieve koppeling** tussen grondgebruiker en uitvoerder, kan men elkaar en de bijbehorende schadepercelen in een schademelding en/of machtigingaanvraag selecteren.

#### **LET OP:**

**Alleen wanneer zij elkaar ook daadwerkelijk in een machtigingaanvraag selecteren, kunnen de grondgebruiker en de uitvoerder beiden in dat specifieke schadedossier werken en van elkaar zien, wat ze hebben gedaan!**

#### <span id="page-18-2"></span>**4.2 Elkaar uitnodigen**

De **UITVOERDER** kan met de volgende vier stappen een grondgebruiker uitnodigen:

- Meld u aan bij [www.faunaregistratie.nl;](http://www.faunaregistratie.nl/)
- Login en ga met uw muis naar 'Beheer' in de rode bovenbalk. Kies '**Grondgebruiker uitnodigen**', door hier met de linker muisknop één maal op te klikken.
- Vul het e-mailadres in van de grondgebruiker voor wie u schade zou willen bestrijden.
- U kunt eventueel een toelichting invullen.

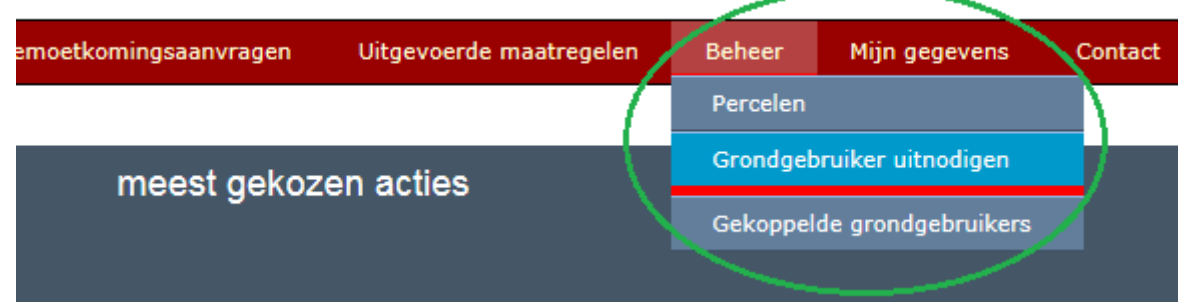

De grondgebruiker dient in SRS aangemeld te zijn. De grondgebruiker ontvangt aansluitend een mail met uw verzoek. Door op een link in deze mail te klikken accepteert deze uw aanvraag, en wordt de koppeling met de grondgebruiker **bij u zichtbaar onder** '**Beheer > Gekoppelde grondgebruikers'**.

De grondgebruiker kan de koppeling met u terugvinden bij 'Beheer > Gekoppelde uitvoerders'.

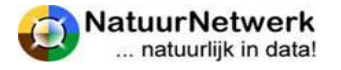

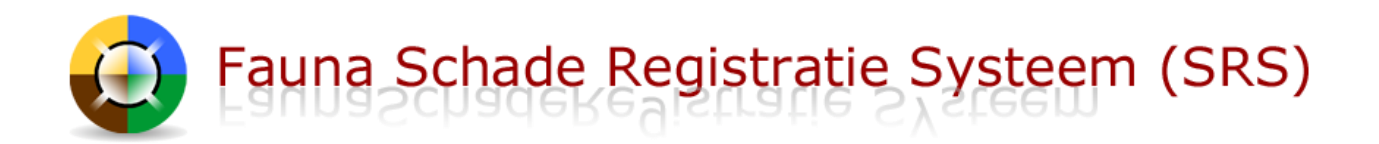

De **GRONDGEBRUIKER** kan met de volgende zeven stappen een uitvoerder uitnodigen:

- Meld u aan bij [www.faunaschade.nl,](http://www.faunaschade.nl/) u ontvangt per ommegaande een mail met een bevestigingslink. Na bevestiging stuurt het systeem u direct per e-mail uw inloggegevens;
- Ga met uw muis naar '**Beheer**' in de rode bovenbalk, het menu klapt uit. Kies '**Uitvoerder uitnodigen**' door hier met de linker muisknop één maal op te klikken;
- Vul het email adres in van de uitvoerder, die u wilt vragen uw schade te bestrijden.;
- Zet indien gewenst een vinkje wanneer de uitvoerder de grondgebruikersverklaring mag **doorschrijven** aan een andere uitvoerder;
- Zet indien gewenst een vinkje als u eventuele **machtigingsverzoeken** vóór het daadwerkelijk indienen wilt **controleren**, wanneer deze door de uitvoerder voor u worden ingevuld;
- Zet indien gewenst een vinkje wanneer u de betreffende uitvoerder wilt machtigen om de aan hem toegewezen **schadepercelen** te kunnen **wijzigen**;
- U kunt eventueel een toelichting invullen.

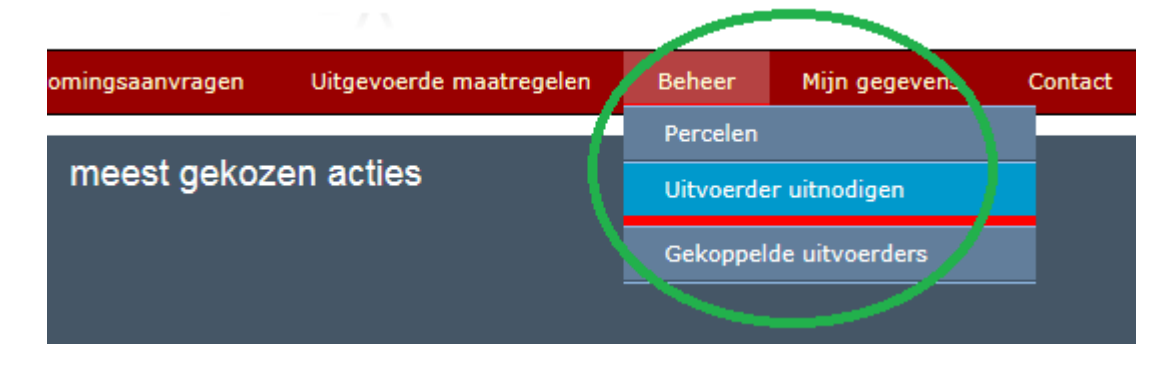

De uitvoerder dient in FRS aangemeld te zijn. De uitvoerder ontvangt aansluitend een mail met uw verzoek. Door op een link in deze mail te klikken accepteert deze uw aanvraag, en wordt de koppeling met de uitvoerder bij u zichtbaar onder '**Beheer > Gekoppelde uitvoerders**'.

De uitvoerder kan de koppeling met u terugvinden bij 'Beheer > Gekoppelde grondgebruikers'.

#### **Uitgenodigde persoon is nog niet aangemeld**

**LET OP:** wanneer de uitgenodigde persoon **nog niet is aangemeld** in SRS (grondgebruiker) of FRS (uitvoerder) , dan leest u dit in een waarschuwingsschermpje. Er wordt dan vervolgens uit uw naam een e-mail verzonden, waarin hem/haar gevraagd wordt, zich alsnog aan te melden. Pas na aanmelden, kunt u elkaar vervolgens opnieuw uitnodigen.

#### **Uitnodigen niet ontvangen**

Wanneer de e-mail met de uitnodiging tot koppeling of aanmelding **niet ontvangen** wordt door de genodigde kunt u het volgende doen:

- Controleer elkaars e-mailadres op spelfouten: gebruikt u hetzelfde e-mailadres, waarmee u beiden ook in de database geregistreerd staat of zich gaat registreren;
- De uitnodiging is een automatisch gegenereerd bericht. Mogelijk is het als ongewenst beoordeeld en is het daarom in de SPAMbox geplaatst. Controleer dit;

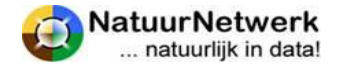

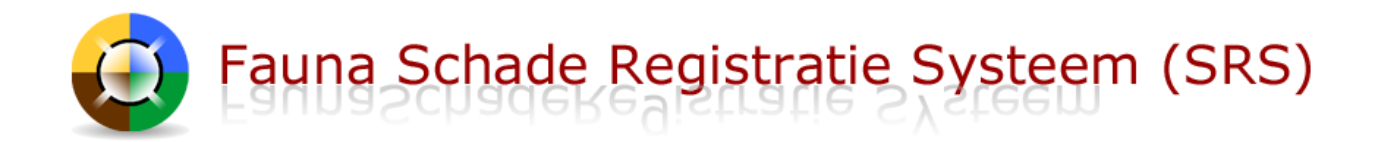

#### **Koppeling maken zonder link in e-mailbericht**

Indien de uitnodiging niet ontvangen is, kan de genodigde het volgende doen:

- Ga naar 'Beheer > Gekoppelde uitvoerder / grondgebruiker';
- Klik op het icoontje vooraan de naam van degene, met wie u een koppeling wilt maken;
- Bekijk in het volgende scherm de details van de koppeling;
- De genodigde kan vervolgens de uitnodiging alsnog bevestigen of weigeren middels de bijbehorende groene knop. De mail met de uitnodiging heeft u verder dan niet meer nodig.

## <span id="page-20-0"></span>**4.3 Instellingen in de koppeling**

De grondgebruiker kan de instellingen in de koppeling met een bepaalde uitvoerder tussentijds wijzigen of de uitnodiging schorsen/activeren bij '**Beheer -> Gekoppelde uitvoerders**'. De uitvoerder krijgt hiervan steeds automatisch per e-mail bericht.

De volgende zaken kunnen naar wens worden ingesteld:

#### **Kan grondgebruikersverklaring doorschrijven:**

- "**Ja**" : nu mag en kan de uitvoerder de grondgebruikersverklaring doorschrijven. De tekst op de machtiging wordt automatisch aangepast, zodat dit ook op papier mogelijk is. U kunt de toestemming om de grondgebruikersverklaring door te mogen schrijven intrekken door op de groene knop '**Doorschrijven uit'** te klikken;
- "**Nee**" : nu mag en kan de uitvoerder de grondgebruikersverklaring NIET doorschrijven. De tekst op de machtiging wordt automatisch aangepast, zodat hiervoor geen ruimte (meer) wordt geboden. In het detailscherm van de betreffende machtigingen verschijnt een rode regel met de tekst: "**Machtiging mag niet worden doorgeschreven. Mede-uitvoerders kunnen machtiging niet gebruiken**." U kunt de uitvoerder toestemming geven om de grondgebruikersverklaring wel (weer) door te mogen schrijven, door op de groene knop '**Doorschrijven aan'** te klikken.

#### **Machtiging verzoeken door grondgebruiker laten controleren:**

- "**Ja**": indien een uitvoerder een verzoek tot machtiging aan de FBE wil doen op een schadeperceel waarvan u grondgebruiker bent, dan wordt dit machtigingsverzoek eerst nog aan u ter beoordeling aangeboden. U krijgt hiervan per e-mail bericht. Het machtigingsverzoek wordt alleen aan de FBE ter beoordeling aangeboden indien u het verzoek heeft goedgekeurd (voor goedkeuren zie § 7.3). U kunt de uitvoerder machtigen om zelfstandig machtigingsverzoeken te doen, door op de groene knop '**Controleren uit'** te klikken;
- "**Nee**": de uitvoerder kan zelfstandig machtigingsverzoeken doen. U hoeft deze niet eerst nog te controleren. U krijgt natuurlijk wel bericht wanneer de FBE een perceelgebonden machtiging heeft toegewezen. U kunt de machtiging om zelfstandig machtigingsverzoeken te doen intrekken, door op de groene knop '**Controleren aan'** te klikken. De uitvoerder kan dan nog wel verzoeken invullen, maar deze zullen eerst ter goedkeuring aan u worden voorgelegd, voordat deze ter beoordeling aan de FBE zullen worden aangeboden.

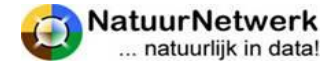

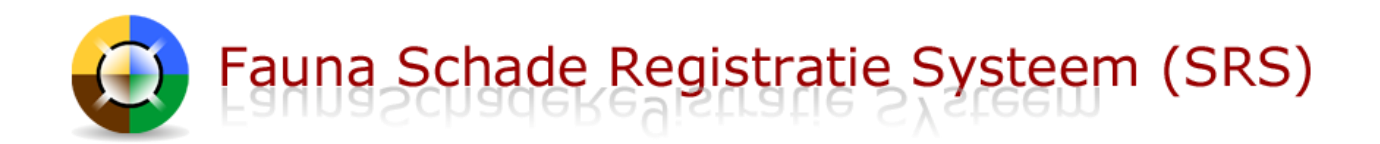

#### **Kan toegewezen percelen wijzigen:**

- "**Ja**" : u heeft de uitvoerder nu gemachtigd om indien nodig zelfstandig wijzigingen aan te brengen in de schadepercelen, die aan hem toegewezen zijn. U kunt de machtiging intrekken door op de groene knop '**Percelen wijzigen uit**' te klikken;
- "**Nee**": de uitvoerder kan geen wijzigingen aanbrengen in reeds getekende schadepercelen, waarvan u de grondgebruiker bent. U kunt de uitvoerder machtigen om - indien nodig - wel percelen te mogen wijzigen door op de groene knop '**Percelen wijzigen aan'** te klikken.

#### **Uitnodiging inactief :**

- "**Ja**": u heeft de koppeling met deze uitvoerder (tijdelijk) geschorst. De uitvoerder kan uw naam en uw schadepercelen niet meer selecteren in een schademelding of een machtigingaanvraag. Ook mag hij eventuele reeds lopende machtigingen niet meer gebruiken en hij kan hier ook niet meer voor rapporteren. U kunt de schorsing opheffen door op de groene knop '**Activeren**' te klikken;
- "**Nee**": de koppeling met deze uitvoerder is actief. De uitvoerder kan uw naam en uw schadepercelen selecteren in een eventuele schademelding of een machtigingaanvraag. Ook mag hij eventuele toegewezen actieve machtigingen gebruiken en hij kan hier voor aan de FBE rapporteren. U kunt de koppeling (tijdelijk) inactiveren door op de groene knop '**Schorsen**' te klikken.

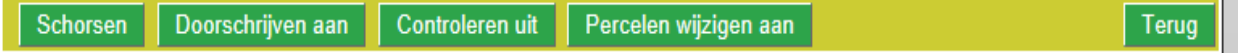

#### <span id="page-21-0"></span>**4.4 Instellingen bekijken of wijzigen**

Grondgebruiker en uitvoerder kunnen de instellingen in de onderlinge koppeling bekijken via 'Beheer > Gekoppelde uitvoerders' (voor grondgebruiker) of via 'Beheer > Gekoppelde grondgebruikers' (voor uitvoerders). **De instellingen kunnen uitsluitend door de grondgebruiker worden gewijzigd. De uitvoerder kan de instellingen alleen bekijken** maar deze niet wijzigen.

**De grondgebruiker** kan bovengenoemde instellingen in de koppeling met een bepaalde uitvoerder als volgt wijzigen:

- Ga na inloggen naar 'Beheer > Gekoppelde uitvoerders';
- Open de betreffende regel door op het groene symbooltje vooraan de regel te klikken;
- In het volgende scherm kunt u de instellingen inzien en eventueel wijzigen door gebruik te maken van de betreffende groene knoppen onderaan het scherm ( zie voor uitleg evt. § 4.3);
- U wordt steeds gevraagd uw keuze te bevestigen (hierna wordt de tekst in het scherm aangepast) of te annuleren (hierna wordt de tekst in het scherm NIET aangepast);
- U kunt de instellingen zo vaak wijzigen als wenselijk;
- Klik op 'Terug' om terug te keren naar het overzicht 'Beheer Gekoppelde uitvoerders'.

# **LET OP: Het wijzigen van de instellingen en/of het schorsen van de koppeling heeft verregaande gevolgen voor de uitvoerder! Zie voor meer informatie hierover § 4.3.**

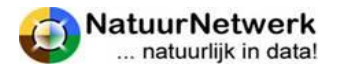

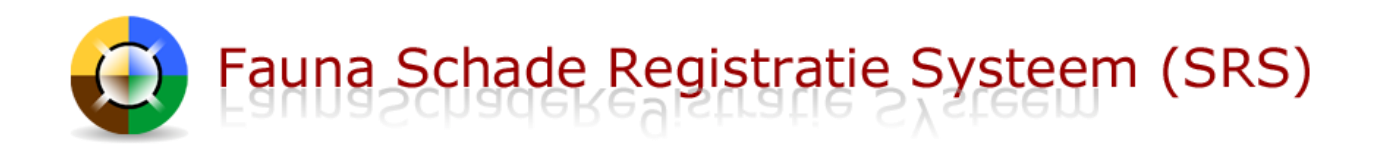

# <span id="page-22-0"></span>**5 Schadepercelen**

# <span id="page-22-1"></span>**5.1 Algemeen**

Bij het invullen van een schademelding of een machtigingaanvraag dient u het schadeperceel op kaart te tekenen. Hiervoor zijn twee mogelijkheden;

- Teken uw gebied tijdens het invullen van de schademelding of machtigingaanvraag;
- Teken uw gebied(en) van te voren en leg deze vast, zodat u in de toekomst die gebieden kunt ophalen zonder deze elke keer opnieuw te moeten tekenen.

Deze laatste methode wordt door ons aangeraden.

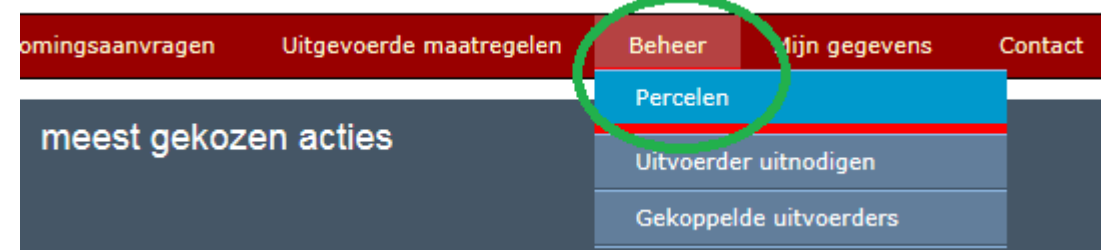

**TIP 1:** Wanneer u bij 'Mijn gegevens > Persoonlijke instellingen' een voorkeursgebied heef ingesteld, opent de kaart bij het tekenen in het voorkeursgebied. U hoeft de kaart dan niet steeds te laten inzoomen.

**TIP 2:** U kunt aan een schademelding of machtigingaanvraag eventueel meerdere schadepercelen toevoegen.

Het tekenen zelf verloopt in beide gevallen op dezelfde wijze. U kunt voor instructie kijken bij § 5.3 'Nieuw schadeperceel tekenen'.

#### **LET OP:**

Schadepercelen in SRS staan in principe los van kadastrale grenzen of bij dienst regelingen vastgelegde oppervlakten. Een schadeperceel kan dus best een deel van een kadastraal perceel zijn, of juist meerdere kadastrale percelen overlappen, zolang er maar sprake is van hetzelfde gewas en dezelfde schadeveroorzakende diersoort(en).

# <span id="page-22-2"></span>**5.2 Perceel aan uitvoerder of grondgebruiker koppelen**

Zowel de grondgebruiker als de uitvoerder kunnen nieuwe percelen tekenen.

Wanneer u via "Beheer > Percelen" een nieuw schadeperceel aanmaakt of een bestaand perceel opent, dan **MOET** dit perceel door de uitvoerder aan de bijbehorende grondgebruiker worden gekoppeld of **KAN** dit perceel (eventueel) door de grondgebruiker aan één of meer uitvoerders worden gekoppeld.

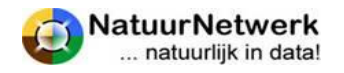

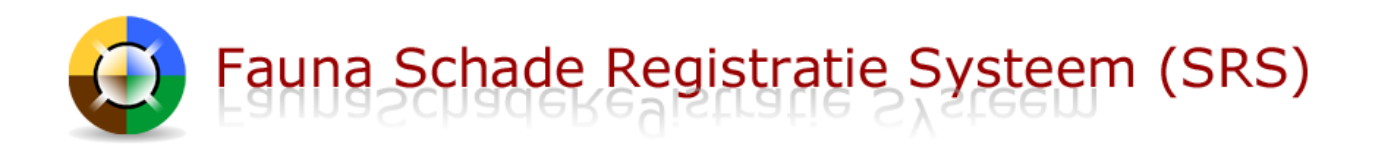

- Bent u **grondgebruiker**, dan kunt u **voor percelen die u zelf heeft aangemaakt** aangeven, voor welke uitvoerder(s) het betreffende schadeperceel zichtbaar mag worden. U kunt kiezen uit de uitvoerders, die u eerder via een digitale uitnodiging tot gezamenlijke schadebestrijding gekoppeld heeft. Staat de gewenste uitvoerder er niet bij? Nodigt u de uitvoerder dan eerst uit bij 'Beheer > Uitvoerder uitnodigen', of activeert u bij 'Beheer > Uitgenodigde uitvoerders' de koppeling opnieuw, indien deze koppeling de status "inactief" heeft;
- Bent u **uitvoerder**, dan moet u in dit scherm meteen aangeven, bij welke grondgebruiker het door u aangemaakte perceel hoort. U kunt kiezen uit grondgebruikers waarmee u een actieve koppeling heeft. Staat de gewenste grondgebruiker er niet bij? Nodigt u de grondgebruiker dan eerst uit bij 'Beheer > Grondgebruiker uitnodigen'.
- Bent u **grondgebruiker én uitvoerder**, dan zijn alle door u als grondgebruiker aangemaakte percelen ook automatisch in de uitvoerderrol zichtbaar.
- **De grondgebruiker heeft ten alle tijden alle rechten** (wijzigen, verwijderen) op een perceel waar hij als grondgebruiker is geselecteerd, ook al is deze aangemaakt door een uitvoerder en zelfs als de koppeling met de uitvoerder niet meer actief is.

#### **LET OP:**

Bovengenoemde instellingen bepalen niet alleen welke percelen u kunt zien in het Percelen overzicht, maar bepalen ook, welke percelen u kunt selecteren in het keuzelijstje bij de vraag over de locatie van het schadeperceel in de schademelding en in de machtigingaanvraag.

# <span id="page-23-0"></span>**5.3 Nieuw schadeperceel aanmaken via "Beheer > Percelen"**

Naast bovengenoemd onderscheid tussen grondgebruiker en uitvoerder verloopt het van te voren aanmaken van een nieuw perceel verder voor beiden op dezelfde wijze:

- Ga met uw muis naar '**Beheer**' in de rode bovenbalk, het menu klapt uit en kies '**Percelen**', door hier met de linker muisknop eenmaal op te klikken,
- Klik bovenaan op '**Nieuw perceel**', u komt in een nieuw scherm.

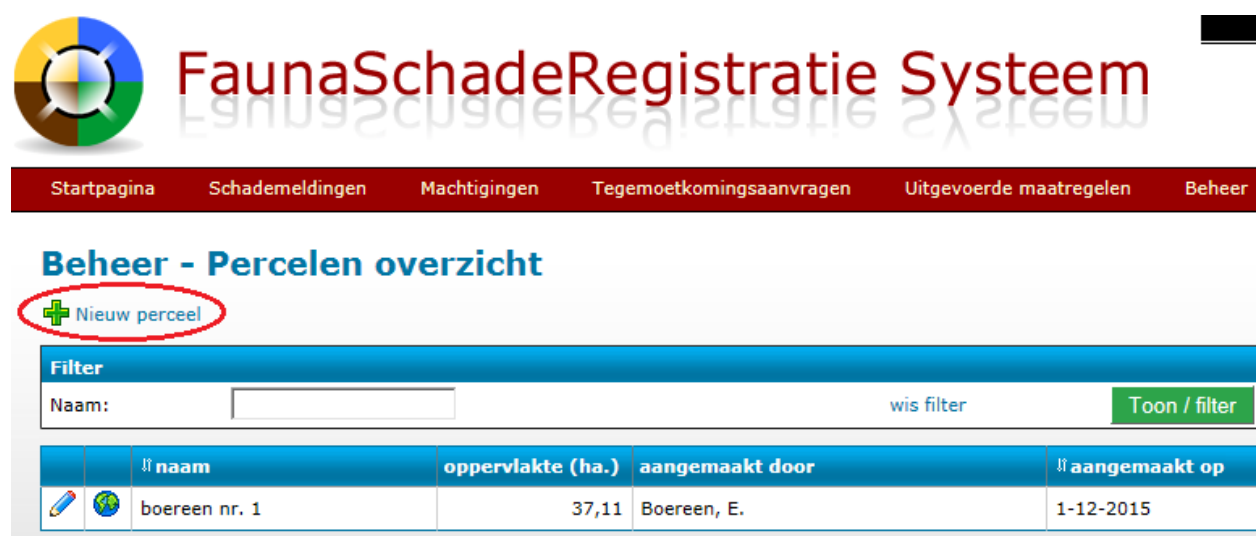

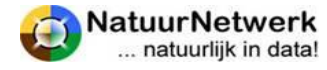

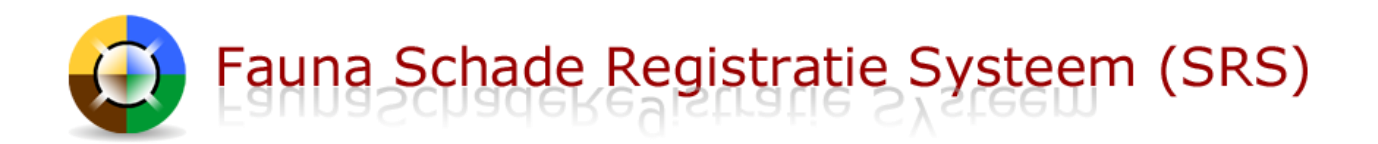

- Vul **de naam** in van het gebied dat u wilt tekenen. Kies bij voorkeur een lokale naam of bijvoorbeeld de naam van de weg waaraan het perceel ligt en vermeld eventueel een volgnummer;
- **Indien u uitvoerder bent**: Selecteer de juiste grondgebruiker. Klik hiertoe met uw linker muisknop op het neerwaartse pijltje waar de vraag moet worden ingevoerd en selecteer de juiste naam door met de linker muisknop op die tekst te klikken. U kunt kiezen uit de grondgebruikers, met wie u een digitale samenwerking bent en waarvan de status nog actief is. Staat de gewenste grondgebruiker er nog niet bij, dan kunt u deze eerst uitnodigen tot een digitale koppeling bij 'Beheer > Grondgebruiker uitnodigen';
- <span id="page-24-0"></span>Klik met uw linker muisknop eenmaal op '**Markeer gebied**'. Het kaartscherm wordt geopend.

## **5.4 Nieuw schadeperceel tekenen**

Het tekenen en vastleggen van schadepercelen op de kaart verloopt in beide gevallen hetzelfde, of men nu een schadeperceel van te voren tekent via "Beheer > percelen", of rechtstreeks in een schademelding of machtigingaanvraag:

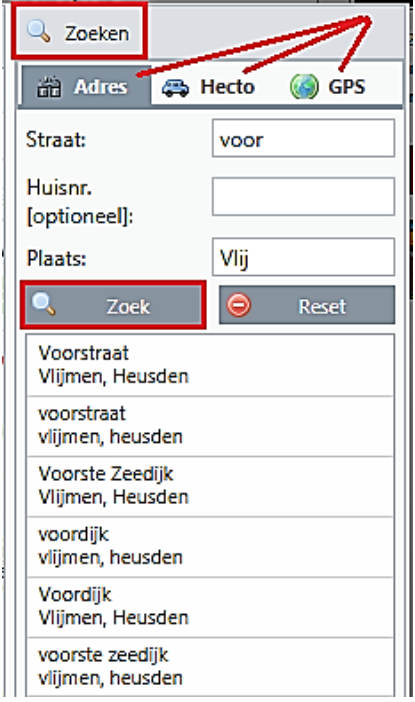

**Zoek** het gebied op, waarin het perceel zich bevindt;

# **Handige tip:**

**Laat de kaart naar uw adres zoeken** door het invullen van de straat en plaats.

LET OP! Het is vaak voldoende om de eerste vier letters van de straat en plaats in te vullen. Voorbeeld = Voordijk te Vlijmen

Selecteer de juiste straat – plaats combinatie door hier één maal met de linker muisknop op te klikken. De kaart zoomt automatisch in.

Schakel de luchtfoto aan door rechts boven op de kop '**Gemengd**' te klikken,

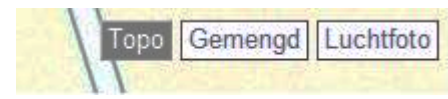

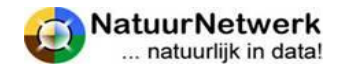

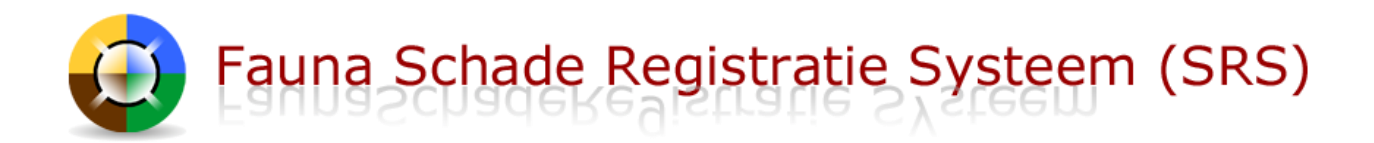

klik links bovenaan de kaart in de menubalk op **om de tekenmogelijkheid aan te zetten**. Teken het perceel globaal op de kaart door steeds eenmaal met de linker muisknop op de kaart te klikken, waarbij u de contouren van het perceel volgt.

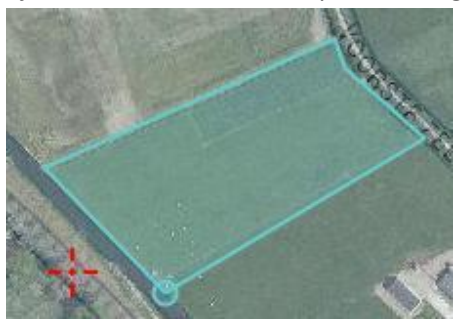

- Met een **dubbele klik beëindigt** u de tekening. Het getekende gebied wordt nu **oranje-geel** van kleur.
- Door op  $\mathbb{E}$  te klikken, kunt u de **tekening bewerken**. Het getekende gebied wordt nu blauw met oranje cirkeltjes op de contourlijn.

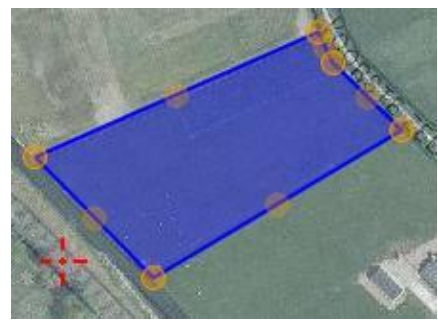

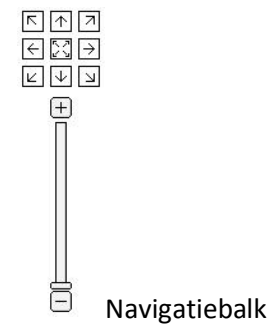

 Klik op een cirkeltje en houdt uw muisknop ingedrukt om dit **cirkeltje** te **verslepen**. Indien u een cirkeltje van positie versleept, komt er steeds weer een nieuw cirkeltje bij. Gebruik **de navigatie balk** om in te zoomen en onder het tekenen het perceel "rond" te lopen.

- Klik nogmaals op de knop **ig de om het bijwerken te beëindigen**. Het perceel kleurt weer **oranje-geel**.
- Kies rechts onderaan voor de knop '**Opslaan'**. Het kaartscherm wordt gesloten.

**Let op: het perceel moet bij opslaan oranje geel zijn!**

#### **Andere handige knoppen:**

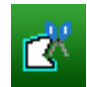

*Gebied uitknippen;* klik eerst op de knop en dan in het gebied, dat u uit wilt knippen. Werkt verder hetzelfde als bij gebied toevoegen;

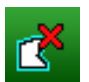

*Gebied verwijderen;* klik eerst op de knop en vervolgens op het gebied dat u wilt verwijderen. Klik daarna nogmaals op de knop;

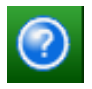

Klik voor *meer instructie* over het gebruik van de kaart op "?"( blauw, rechts bovenaan in het scherm van de kaart). Zoom voldoende in, dat werkt veel gemakkelijker.

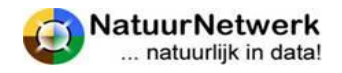

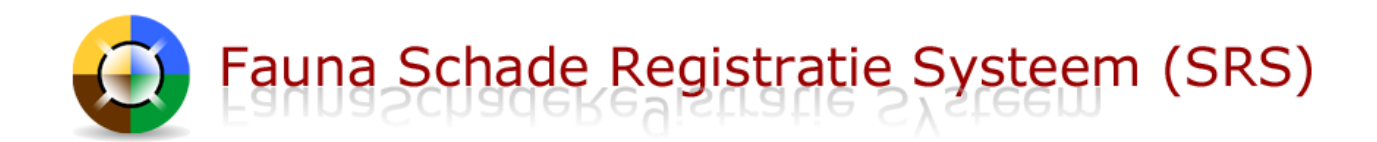

#### **Tip:**

U kunt eventueel meerdere losliggende gebiedjes na elkaar tekenen. Denkt u er wel aan dat het gewas hetzelfde moet zijn en dat de gebiedjes niet te ver uit elkaar mogen liggen. Voorbeeld: twee tegenover elkaar gelegen percelen langs dezelfde weg.

#### **Nieuw perceel getekend in schademelding of machtigingaanvraag**

- Het zojuist getekende schadeperceel heeft nog geen **naam**! Vul deze nu in;
- Het **oppervlakte** van het getekende perceel wordt nu automatisch berekend en getoond;
- Na opslaan wordt het schadeperceel in de **selectielijst** geplaatst en aangevinkt;
- Het schadeperceel wordt ook toegevoegd aan het **overzicht** onder "Beheer > Percelen" in de rode menubalk.

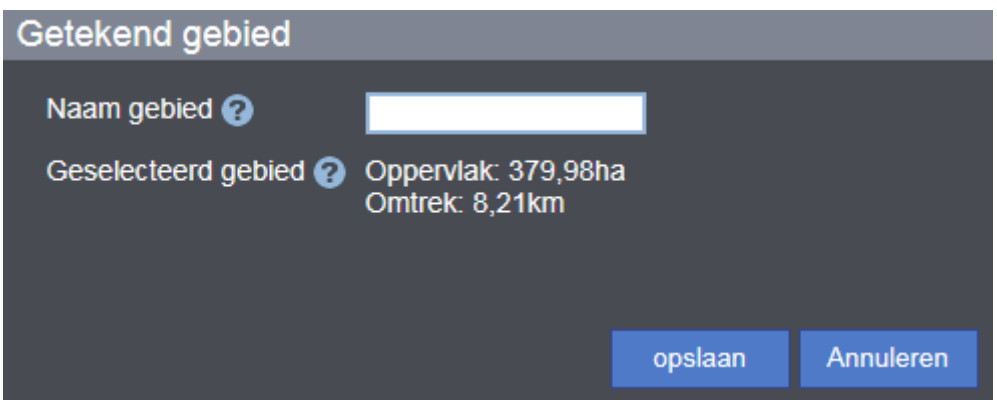

#### **Nieuw perceel getekend via "Beheer > Percelen"**

- U keert terug in het vorige scherm "Beheer Perceel details".
- Het **oppervlakte** van het getekende perceel wordt nu automatisch berekend en getoond.
- Vul bij "**omschrijving**" eventuele bijzonderheden in, door in het vak de gewenste tekst te typen.
- **Indien u grondgebruiker bent:** bij percelen die door uzelf zijn aangemaakt, kunt u een selectie van uitvoerders maken, door in het veld voor de groene "plus" een uitvoerder te selecteren en dan op de plus te klikken. De geselecteerde uitvoerder komt dan in de lijst er boven te staan. Door dit te herhalen, kunt u **naar wens een aantal uitvoerders aan de lijst toevoegen**. U kunt kiezen uit uitvoerders met wie u een actieve koppeling heeft. U kunt dit meteen doen, maar u kunt de toegevoegde uitvoerders **later altijd nog wijzigen**. **Verwijderen** uit de lijst kan door op de betreffende uitvoerder te klikken en vervolgens op het vuilnisbakje.

#### **LET OP:**

De wijzigingen - zowel in tekst als op kaart - zijn nog niet opgeslagen! Klik op '**Opslaan**' om alle wijzigingen / aanvullingen definitief op te slaan. U keert terug naar het overzicht. Indien u een nieuw perceel heeft toegevoegd, is dit nu in het overzicht zichtbaar.

Klik op de wereldbol om het resultaat van het getekende gebied op kaart te kunnen bekijken.

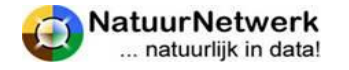

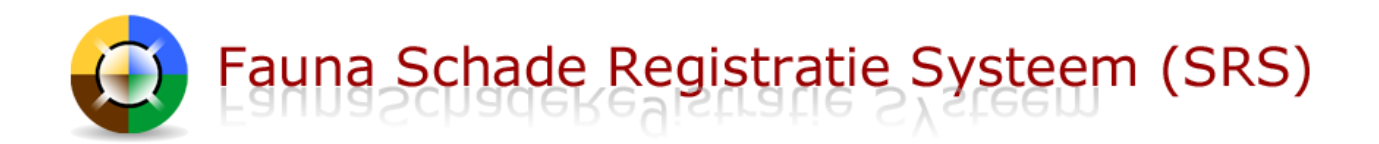

# <span id="page-27-0"></span>**5.5 Overzicht schadepercelen**

U kunt in SRS van te voren schadepercelen tekenen. Deze schadepercelen worden opgeslagen, zodat u tijdens het invullen van een schademelding of een machtigingaanvraag het betreffende schadeperceel van een bepaalde grondgebruiker snel en gemakkelijk kunt selecteren, als naar de locatie wordt gevraagd.

Zowel de grondgebruiker als de uitvoerder kunnen nieuwe percelen tekenen. De aangemaakte percelen worden in een overzicht opgeslagen. Dit overzicht kunt u vinden door in de rode menubalk te kiezen 'Beheer > Percelen'.

Vanuit het percelen overzicht kunt u de schadepercelen **op kaart bekijken** en/of weer openen om de details in **te zien.**

- Klik op de **wereldbol** vooraan de betreffende regel om het perceel op kaart te kunnen bekijken;
- Klik op het **potloodje** vooraan de regel om de details van het perceel te kunnen inzien.

#### **Welke schadepercelen ziet u in het overzicht**

Bepaalde instellingen van zowel de grondgebruiker als de uitvoerder bepalen, of en welke schadepercelen voor u zichtbaar zijn. We komen hier later in de tekst op terug.

Voor het overzicht geldt het volgende:

- **Grondgebruiker:** u ziet alle percelen die u zelf aangemaakt heeft en alle percelen die door een uitvoerder aangemaakt en aan u toegewezen zijn, *ook indien de koppeling met de uitvoerder niet meer actief is;*
- **Uitvoerder**: u ziet alle percelen die u zelf aangemaakt heeft en alle percelen die door een grondgebruiker aangemaakt en aan u toegewezen zijn, *zolang de koppeling met de betreffende grondgebruiker nog actief is.*

#### **LET OP:**

De grondgebruiker heeft ten alle tijden alle rechten (wijzigen, verwijderen) op een perceel waarvoor hij als grondgebruiker is geselecteerd, ook al is deze aangemaakt door een uitvoerder en zelfs als de koppeling met de uitvoerder niet meer actief is. Een grondgebruiker kan echter geen andere uitvoerder koppelen aan een perceel dat door een bepaalde uitvoerder is aangemaakt.

# **Beheer - Percelen overzicht**

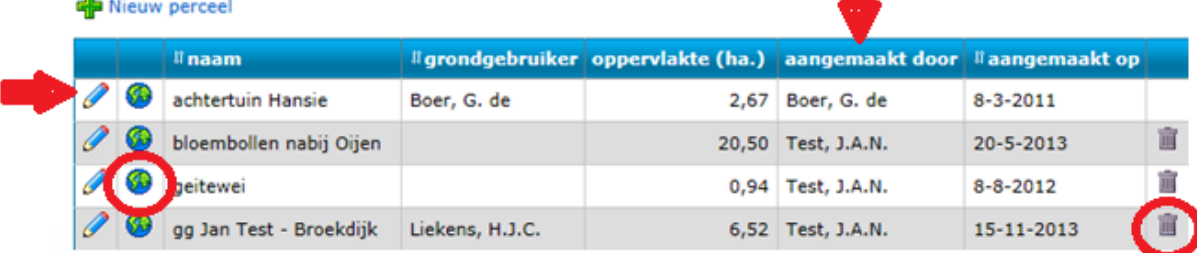

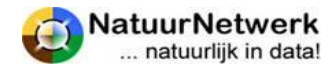

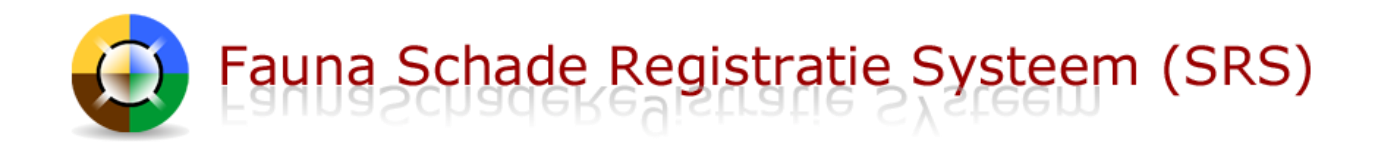

#### **Details van percelen wijzigen**

Het kan voor komen, dat men de details van een eerder aangemaakt schadeperceel wil wijzigen. In dat geval geldt het volgende:

- **De grondgebruiker** kan de details van alle percelen wijzigen, ook als die door de uitvoerder zijn aangemaakt;
- **De uitvoerder** kan in principe alleen details van percelen wijzigen, die hij zelf heeft aangemaakt.
- De grondgebruiker kan een bepaalde **uitvoerder machtigen**, zodat hij ook percelen kan wijzigen, die door de grondgebruiker zijn aangemaakt. Deze instelling kan de grondgebruiker aanpassen bij 'Beheer > gekoppelde uitvoerders'. Zie voor meer informatie § 4.3 en § 4.4.
- Wilt u het getekende gebied wijzigen, kijk dan voor instructie bij § 5.6.

Klik op het potloodje vooraan de betreffende regel om de details van het perceel te openen.

#### **Percelen verwijderen**

Het kan voor komen, dat men een eerder aangemaakt schadeperceel wil verwijderen. In dat geval geldt het volgende:

- **De grondgebruiker** kan alle percelen verwijderen, waaraan hij gekoppeld is ook als deze door de uitvoerder is aangemaakt.
- **De uitvoerder** kan alleen percelen verwijderen, die hij zelf aangemaakt heeft.

Klik op het vuilnisbakje achteraan de betreffende regel om een bepaald schadeperceel uit het overzicht te verwijderen.

**Let op:** de schadepercelen worden niet verwijderd uit reeds ingevulde en opgeslagen schademeldingen en machtigingsaanvragen!

# <span id="page-28-0"></span>**5.6 Getekend gebied van schadeperceel wijzigen**

Het kan voor komen, dat men het getekende gebied van een reeds getekend schadeperceel wil wijzigen. In dat geval geldt het volgende:

- De grondgebruiker kan alle percelen wijzigen, ook als die door de uitvoerder zijn aangemaakt;
- De uitvoerder kan in principe alleen percelen wijzigen, die hij zelf heeft aangemaakt.
- De grondgebruiker kan een bepaalde uitvoerder machtigen, zodat hij ook percelen kan wijzigen, die door de grondgebruiker zijn aangemaakt. Deze instelling kan de grondgebruiker aanpassen bij 'Beheer > gekoppelde uitvoerders'. Zie voor meer informatie § 4.3 en § 4.4.

**Let op:** de schadepercelen worden niet gewijzigd in reeds ingevulde en opgeslagen schademeldingen, machtigingsaanvragen en/of tegemoetkomingsaanvragen!

#### **Gebied wijzigen**

Om het getekende gebied van een bepaald schadeperceel op kaart te kunnen wijzigen, kan men de volgende stappen ondernemen:

Kies na inloggen voor 'Beheer > Percelen';

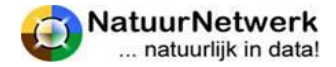

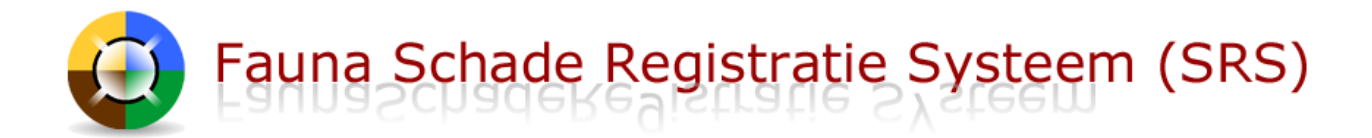

- Klik vooraan de regel van het te wijzigen perceel op het potloodje;
- Klik in het volgende scherm op de blauwe letters 'Markeer gebied';
- U komt nu in het kaartscherm, waar u het getekende gebied getekend ziet.
	- o Door op  $\mathbb{E}$  te klikken en daarna op het getekende gebied, kunt u de tekening **bewerken**. Het getekende gebied wordt nu blauw met oranje cirkeltjes op de contourlijn.

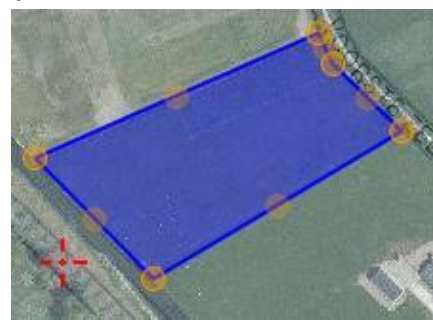

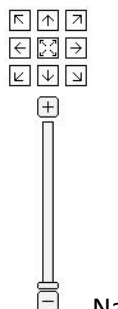

Navigatiebalk

- o Klik op een cirkeltje en houdt uw muisknop ingedrukt om dit **cirkeltje** te **verslepen**. Indien u een cirkeltje van positie versleept, komt er steeds weer een nieuw cirkeltje bij. Gebruik **de navigatie balk** om in te zoomen en onder het tekenen het perceel "rond" te lopen.
- o Klik nogmaals op de knop **is deel om het bijwerken te beëindigen**. Het perceel kleurt weer oranje-geel.
- o Kies rechts onderaan voor de knop '**Opslaan en afsluiten'**. Het kaartscherm wordt gesloten. U keert terug in het vorige scherm.

**LET OP:** de wijzigingen - zowel in tekst als op kaart - zijn nog niet opgeslagen! Klik op '**Opslaan**' om alle wijzigingen / aanvullingen definitief op te slaan. U keert terug naar het overzicht. Indien u een nieuw perceel heeft toegevoegd, is dit nu in het overzicht zichtbaar.

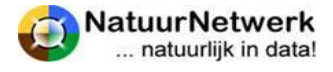

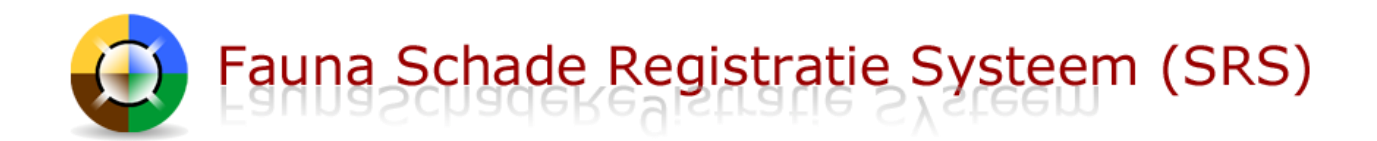

# <span id="page-30-0"></span>**6 Mogelijkheden tot bestrijding van de schade**

# <span id="page-30-1"></span>**6.1 Algemeen**

Wanneer er sprake is van (te verwachten) bedrijfsmatige faunaschade en u een machtigingaanvraag invult, worden in de aanvraag de mogelijkheden tot bestrijding van de schade getoond:

 Het systeem vergelijkt hiervoor de door u geschetste situatie met de beschikbare ontheffingen die gelden in het gebied, waarin uw schadeperceel gelegen is.

Er zijn in principe drie mogelijkheden die – al naar gelang van toepassing – na toetsing aan u kunnen worden aangeboden:

- Koppeling met een relevante algemene machtiging;
- Verzoek om een perceelgebonden machtiging;
- Aanvraag nieuwe ontheffing bij de provincie.

#### **BELANGRIJK:**

#### **Wanneer u niets kiest of niets kan kiezen:**

- Dan mag de schadeveroorzakende diersoort niet actief door u worden bestreden;
- **Het traject voor bestrijding van de schade wordt niet verder voortgezet;**
- Wilt u wel schade melden en/of een tegemoetkoming aanvragen, **vult u het formulier dan verder in, onderteken en sla het op;**
- U kunt de verschillende onderdelen terugvinden in de betreffende o**verzichten** in de rode menubalk.

#### **Kiest u wel één of meer van de aangeboden mogelijkheden:**

- Dan **wordt het traject voor bestrijding van de schade vervolgd**, zodra het formulier wordt opgeslagen;
- **Vul het formulier verder in, onderteken en sla het op.**
- U kunt de verschillende onderdelen terugvinden in de betreffende **overzichten** in de rode menubalk.
- U kunt verderop in dit hoofdstuk lezen **hoe het traject ter bestrijding van de schade verder zal verlopen**!

#### <span id="page-30-2"></span>**6.2 Koppeling relevante algemene machtigingen**

Wanneer het schadeperceel in een jachtveld ligt, waaraan een relevante algemene machtiging is toegewezen, dan kunt u de betreffende jachthouder om inzage vragen in de maatregelen ten behoeve van schadebestrijding rond uw schadeperceel. De uitvoerder van deze machtiging (de jachthouder) krijgt daarbij inzage in deze schademelding.

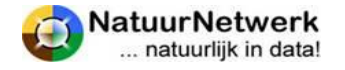

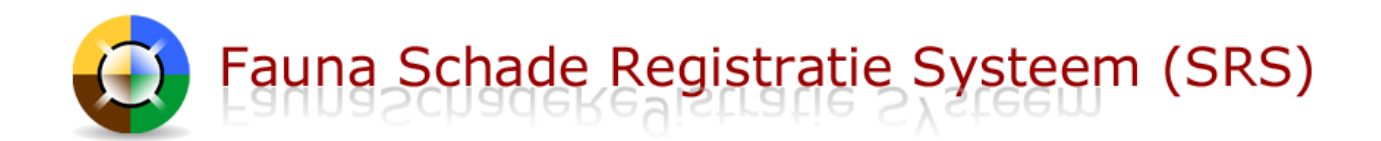

#### **LET OP:**

Indien tot koppeling met een algemene machtiging wordt overgegaan, is de rol van de oorspronkelijk in machtigingaanvraag geselecteerde uitvoerder voor dit specifieke schadegeval uitgespeeld.

#### **Verzoek tot koppeling met algemene machtiging indienen**

Wanneer u ervoor kiest om een koppeling met een algemene machtiging te selecteren, dan wordt er bij het opslaan van het formulier uit naam van de grondgebruiker een automatisch gegenereerd emailbericht naar de betreffende jachthouder gestuurd. In deze mail wordt de betreffende jachthouder gevraagd, de koppeling te beoordelen en deze te accepteren of te weigeren. De grondgebruiker krijgt hierover per e-mail bericht.

## **Jachthouder accepteert de koppeling**

De jachthouder kan het verzoek tot koppeling **beoordelen in FRS**, onder "Beheer > Algemene machtigingen > Grondgebruiker koppelingen".

Indien de jachthouder de koppeling accepteert, is het volgende van toepassing:

- De jachthouder krijgt inzage in de betreffende schademelding;
- De grondgebruiker krijgt via 'Uitgevoerde maatregelen > Kaart' inzage in de genomen maatregelen op jachtveldniveau;
- De grondgebruiker kan op de algemene machtiging GEEN maatregelen rapporteren.
- De grondgebruiker kan de status van de koppeling terugzien bij "Beheer -> Alg. macht. koppelingen".

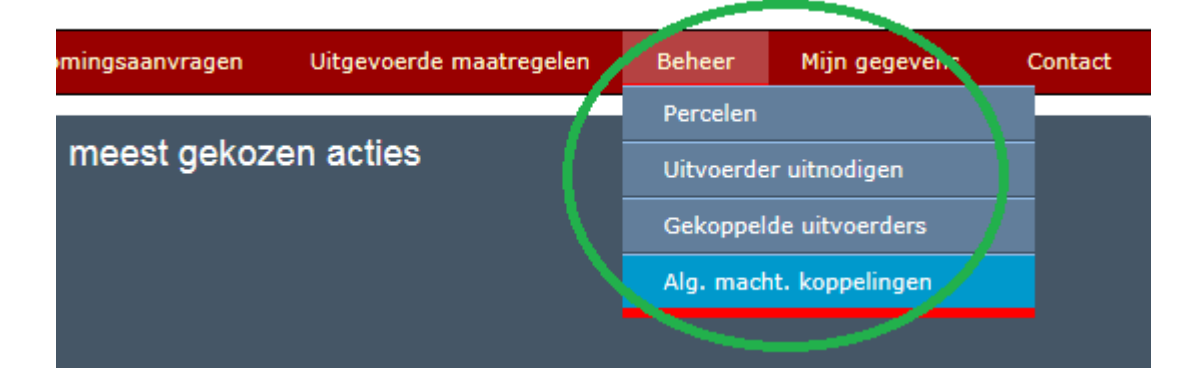

#### **Overzicht gekoppelde algemene machtigingen**

Wanneer de jachthouder de uitnodiging tot koppeling accepteert, wordt de koppeling met de betreffende machtiging **voor de grondgebruiker** zichtbaar bij "Beheer > Alg. macht. Koppelingen".

- **Overzicht sorteren:** u kunt het overzicht naar wens sorteren, door op een bepaalde kolomnaam te klikken. Door nogmaals op de kolomnaam te klikken verandert de volgorde van het overzicht voor dit kenmerk van oplopend naar aflopend of andersom. U kunt sorteren op elk kenmerk, waarvoor **pijltjes** staan.
- **Koppeling verwijderen:** wanneer u een koppeling met een bepaalde algemene machtiging definitief uit het overzicht wilt verwijderen, klikt u op het vuilnisbakje achter de betreffende regel.

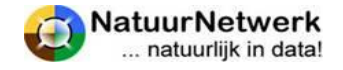

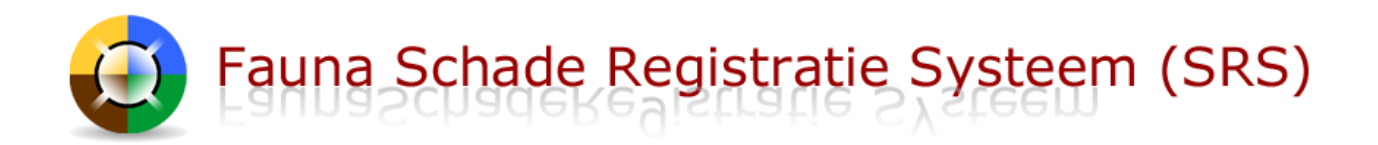

 **Openen:** u kunt het scherm met details van de betreffende koppeling openen door op het groene symbooltje vóór de betreffende regel te klikken. U komt in een volgend scherm, waarin u de contactgegevens van de betreffende jachthouder worden getoond.

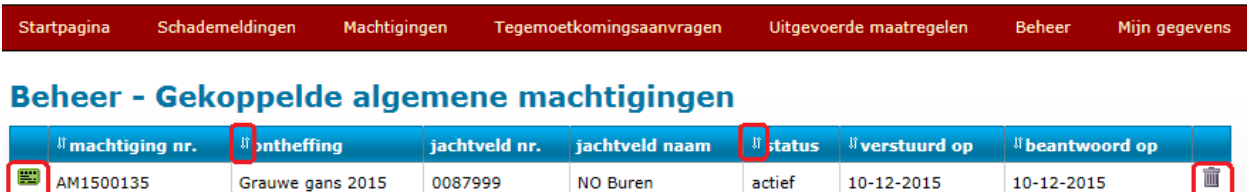

## <span id="page-32-0"></span>**6.3 Verzoek tot perceelgebonden machtiging**

Indien er een perceelgebonden ontheffing voor de geschetste situatie beschikbaar is, dan kunt u in de machtigingaanvraag een verzoek tot machtiging aan de FBE richten.

#### **Verzoek tot machtiging insturen**

Wanneer u ervoor kiest om een verzoek voor een perceelgebonden machtiging in de aanvraag te selecteren, dan ontvangt de FBE hiervan na het opslaan van het formulier per e-mail bericht. De FBE zal uw aanvraag beoordelen. Over de uitslag krijgen de grondgebruiker en de geselecteerde uitvoerder ook weer per e-mail bericht.

Het verzoek tot machtiging wordt in het overzicht geplaatst bij 'Machtigingen > Overzicht verzoeken'. In dit overzicht kunt u ook de status van het verzoek aflezen. U kunt de details van een bepaald verzoek tot machtiging inzien, door op het icoontje vooraan de betreffende regel te klikken.

**LET OP**: u kunt het verzoek nu niet meer wijzigen of verwijderen.

# **Verzoek tot machtiging eerst goedkeuren door grondgebruiker**

De grondgebruiker kan met een bepaalde uitvoerder afspreken, dat hij een eventueel verzoek tot machtiging altijd eerst zelf wil beoordelen. In dat geval komt het verzoek tot machtiging pas aan de FBE ter inzage, nadat de grondgebruiker het verzoek tot machtiging heeft goedgekeurd.

- Deze afspraak kan digitaal worden vastgelegd in de digitale koppeling tussen grondgebruiker en uitvoerder.
- De grondgebruiker kan dit instellen bij 'Beheer > Gekoppelde uitvoerders';
- De uitvoerder kan de instellingen inzien bij 'Beheer > Gekoppelde grondgebruikers'.
- Indien een verzoek tot machtiging ter goedkeuring aan de grondgebruiker wordt aangeboden, krijgt deze hiervan per e-mail bericht.
- In het overzicht bij 'Machtigingen > Overzicht verzoeken' blijft de status "wacht op goedkeuring gg" totdat het verzoek is beoordeeld.

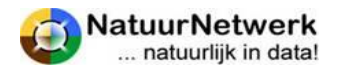

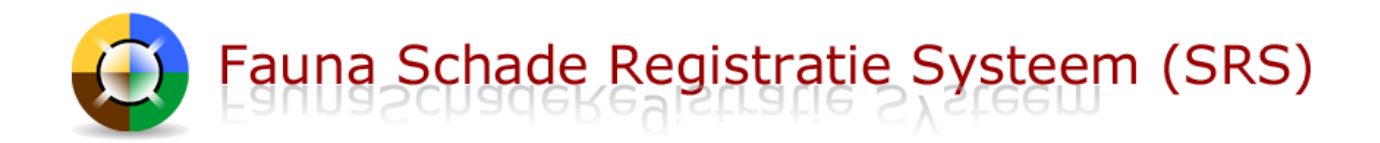

#### **Verzoek goedkeuren of afkeuren**

Indien u als grondgebruiker een verzoek tot machtiging wil goedkeuren of afkeuren, kunt u de volgende stappen ondernemen:

- U kiest na inloggen in uw rol als grondgebruiker voor 'Machtigingen -> Overzicht verzoeken;
- U klikt in dit overzicht vooraan de betreffende regel op het icoontje om de details van het verzoek te openen.
- In het volgende scherm kunt u de details van het verzoek bekijken en het verzoek met behulp van één van de bijbehorende groene knoppen goedkeuren of afkeuren.

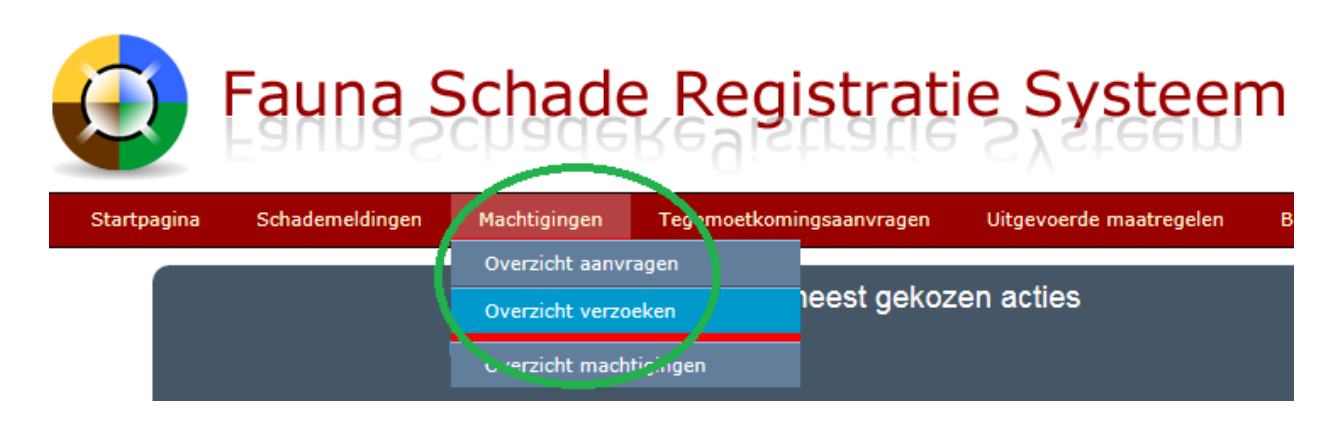

Indien u **het verzoek goedkeurt**, wordt het verzoek doorgezet naar de FBE. Over de uitkomst van de beoordeling door de FBE krijgen u en de uitvoerder per e-mail bericht.

Indien u **het verzoek afkeurt**, kunt u met uw uitvoerder overleggen en eventueel opnieuw een verzoek doen.

#### **Uitslag beoordeling door de FBE**

Zowel de grondgebruiker als de voor deze situatie geselecteerde uitvoerder krijgen per e-mail bericht , zodra de FBE het verzoek tot machtiging heeft beoordeeld.

**Indien de FBE uw verzoek tot machtiging goedkeurt**, is er ook direct een perceelgebonden machtiging beschikbaar. U vindt deze bij "Machtigingen -> Overzicht machtigingen".

**Indien de FBE het verzoek tot machtiging afwijst**, is er meestal een motivatie in het e-mailbericht bijgevoegd. De tekst van deze motivatie is ook te lezen in het bijbehorende verzoek tot machtiging, door bij 'Machtigingen > Overzicht verzoeken' het betreffende verzoek te openen door vooraan de betreffende regel op het groene icoontje te klikken.

#### <span id="page-33-0"></span>**6.4 Nieuwe ontheffing aanvragen**

Wanneer geen koppeling met een algemene machtiging mogelijk is en er geen perceelgebonden ontheffing gevonden is, kunt u overwegen een aanvraag voor een nieuwe ontheffing bij de provincie in te dienen.

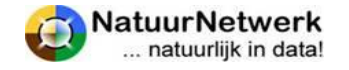

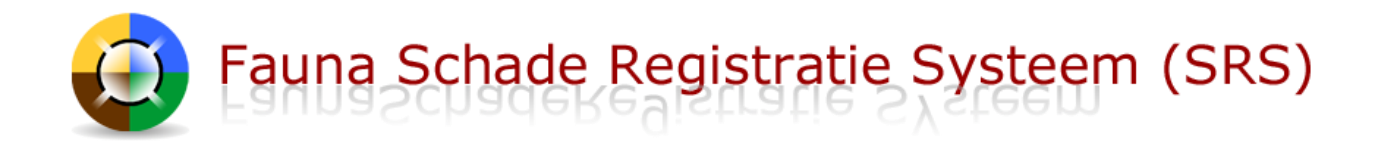

## **Belangrijk: het traject "Aanvraag nieuwe ontheffing" loopt NIET via [www.faunaschade.nl](http://www.faunaschade.nl/) !**

U kunt de status van uw aanvraag dan ook niet via deze website volgen! U wordt alleen doorgeleid naar de betreffende instantie die uw aanvraag voor een nieuwe ontheffing in behandeling kan nemen.

Het vervolgtraject is per provincie verschillend. Het kan zijn dat :

- U naar de website van de provincie of van de bijbehorende FBE wordt geleid. U kunt dan op deze website verder zoeken naar nadere instructies over hoe u een nieuwe ontheffing aan kunt vragen;
- U een formulier krijgt aangeboden. Nadat u dit heeft ingevuld, kan dit naar de betreffende provincie of FBE worden gestuurd;
- U een motivatie kunt invullen, die per e-mail naar de betreffende FBE kan worden verzonden.

#### **Let op:**

U heeft op dat moment uw formulier op de website [www.faunaschade.nl](http://www.faunaschade.nl/) nog niet afgerond en opgeslagen! Denkt u eraan dat u dit formulier nog moet afronden!

Indien u een vinkje heeft gezet bij "Aanvraag nieuwe ontheffing", dan is dit later in de details van uw machtigingaanvraag terug te vinden.

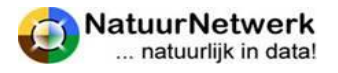

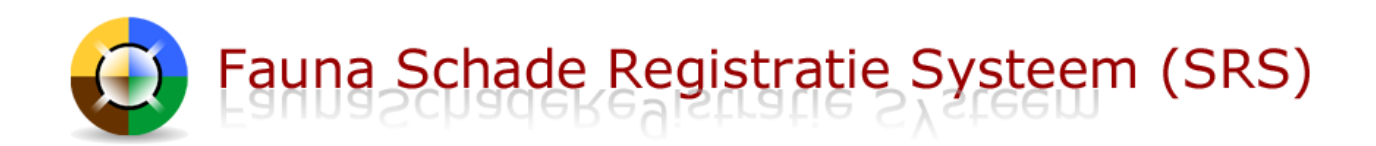

# <span id="page-35-0"></span>**7 Opgeslagen formulieren**

# <span id="page-35-1"></span>**7.1 Algemeen**

De nieuwe wizard slaat ALLEEN formulieren op, die:

- een schademelding bevatten, en/of;
- een machtigingsverzoek voor een perceelgebonden machtiging aan de FBE bevatten, en/of;
- een tegemoetkomingsaanvraag aan het FaunaFonds bevatten!

U vindt deze onderdelen in de bijbehorende overzichten via de rode menubalk, onafhankelijk van het onderdeel waarmee u de wizard start!

Voorbeeld:

- $\bullet$  U start de wizard vanuit het 3<sup>e</sup> blok "Machtigings- of ontheffingsaanvraag"
- U meldt schade door das
- U kunt geen verzoek tot machtiging doen omdat er geen passende ontheffing is.

Dan wordt het formulier opgeslagen onder schademeldingen! U heeft immers geen machtiging aangevraagd.

#### **Belangrijk:**

De nieuwe wizard slaat **GEEN** formulieren meer op, die geen schademelding en/of machtigingsverzoek voor een perceelgebonden machtiging aan de FBE en/of tegemoetkomingsaanvraag aan het FaunaFonds bevatten!

# <span id="page-35-2"></span>**7.2 Overzicht schademeldingen**

U kunt eerder ingevulde schademeldingen terug vinden bij "Schade melden -> Overzicht schademeldingen".

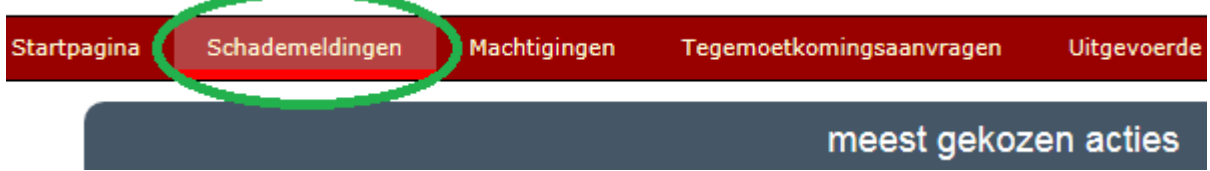

Afhankelijk van de instellingen van het filter worden de volgende schademeldingen getoond:

- Schademeldingen die u zelf heeft ingevuld;
- Schademeldingen die zijn ingevuld door een uitvoerder met wie u een actieve digitale koppeling heeft (gehad) **én waarin u als grondgebruiker bent geselecteerd**.

#### **Let op: U kunt de schademeldingen niet wijzigen of verwijderen!**

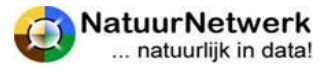

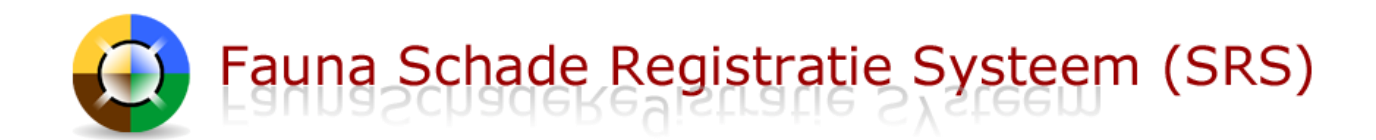

#### **Filter**

U kunt **(een deel van) het filter in stellen**, wanneer u een bepaalde selectie in het overzicht wilt terug zien of wanneer u een bepaalde schademelding snel wilt kunnen terugvinden.

#### **Sorteren**

U kunt het overzicht naar wens sorteren, door op een bepaalde kolomnaam te klikken. Door nogmaals op de kolomnaam te klikken verandert de volgorde van het overzicht voor dit kenmerk van oplopend naar aflopend of andersom. U kunt sorteren op alle kenmerken, waarvoor pijltjes staan.

#### **Locatie bekijken**

Klik op de wereldbol vóór een bepaalde schademelding om de locatie op kaart te kunnen zien.

Voor instructie over het gebruik van de kaartmodule kunt u op het blauwe vraagteken klikken, dat u rechts in de groene bovenbalk ziet staan.

Sluit het kaartscherm door rechts onderaan op de knop '**Sluiten'** te klikken.

#### **Schademelding openen**

U kunt de schademelding openen door op het groene icoontje vóór de betreffende regel te klikken. U komt in een nieuw scherm.

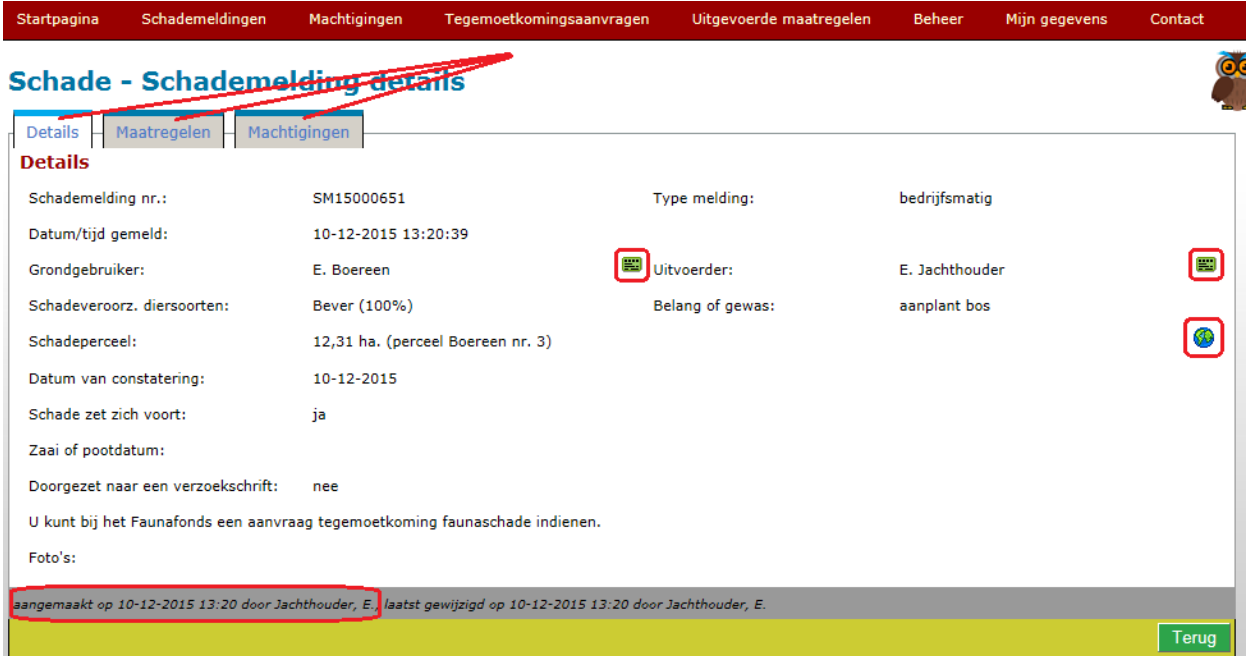

De schademelding bestaat uit **drie tabbladen**, die u kunt openen door deze aan te klikken:

- **Details:** hierin staat wie er betrokken zijn, waar het precies om gaat en waar het schadeperceel gelegen is;
	- o Klik op het groene icoontje voor de contactgegevens van de grondgebruiker of de uitvoerder;
	- o Klik op de wereldbol om het schadeperceel op kaart te kunnen zien.

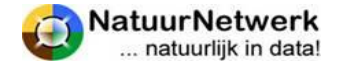

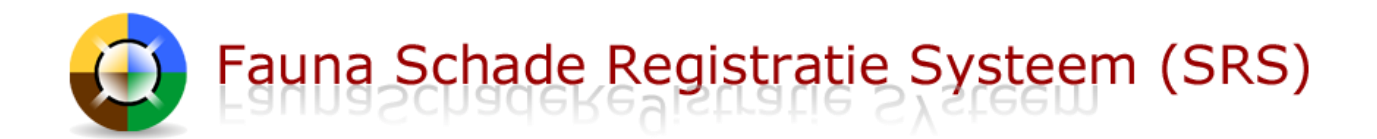

- **Maatregelen:** hierin staan de preventieve maatregelen genoemd, die u al heeft ingevoerd;
- **Machtigingen:** hierin kunt u zien welke mogelijkheden tot bestrijding er zijn, of u een keuze heeft gemaakt en waartoe uw keuze inmiddels geleid heeft.

# <span id="page-37-0"></span>**7.3 Overzicht machtiging aanvragen**

U kunt eerder ingevulde machtiging aanvragen terug vinden bij 'Machtigingen > Overzicht aanvragen'.

In dit overzicht vindt u formulieren terug, waarbij u geen schade heeft gemeld, maar waarin u wel één of meer verzoeken tot machtiging heeft gedaan.

Heeft u wel schade gemeld, dan is het formulier opgeslagen onder "Schademeldingen".

Afhankelijk van de instellingen van het filter worden de volgende machtigingsaanvragen getoond:

- Machtigingsaanvragen die u zelf heeft ingevuld;
- Machtigingsaanvragen die zijn ingevuld door een gebruiker met wie u een actieve digitale koppeling heeft (gehad) **én waarin u als grondgebruiker of uitvoerder bent geselecteerd**.

#### **Filter**

U kunt **(een deel van) het filter in stellen**, wanneer u een bepaalde selectie in het overzicht wilt terug zien of wanneer u een bepaalde machtiging aanvraag snel wilt kunnen terugvinden.

#### **Sorteren**

U kunt het overzicht naar wens sorteren, door op een bepaalde kolomnaam te klikken. Door nogmaals op de kolomnaam te klikken verandert de volgorde van het overzicht voor dit kenmerk van oplopend naar aflopend of andersom. **U kunt sorteren op alle kenmerken, waarvoor pijltjes staan**.

# Machtigingen - Machtiging aanvragen overzicht

Nieuwe machtiging aanvraag

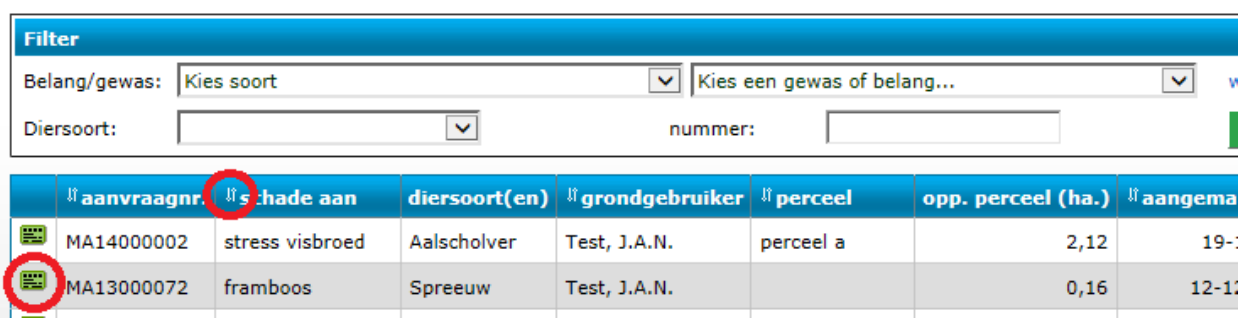

#### **Machtiging aanvraag openen**

U kunt de machtiging aanvraag openen door op het **groene symbooltje** vóór de betreffende regel te klikken. U komt in een nieuw scherm. Hier worden alle details van de machtiging aanvraag getoond.

 U kunt de contactgegevens van de grondgebruiker of de uitvoerder bekijken door weer op het bijbehorende **groene symbooltje** te klikken.

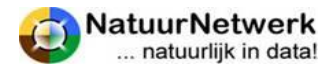

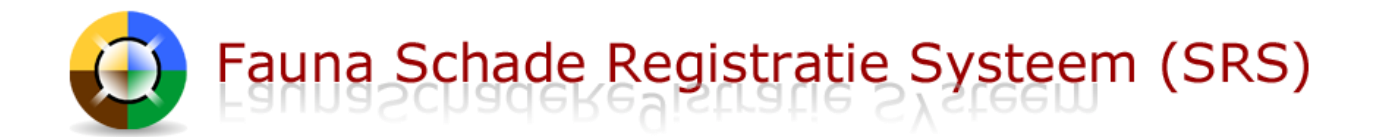

- Klik op de **wereldbol** rechts in het scherm om de locatie op kaart te kunnen zien.
- Sluit het kaartscherm door op de knop '**Terug'** te klikken.

# <span id="page-38-0"></span>**Let op: U kunt de machtigingsaanvragen niet meer wijzigen of verwijderen!**

# **7.4 Overzicht machtiging verzoeken**

Is er via de wizard of via de oude werkwijze van vóór 10-12-2015 daadwerkelijk een verzoek gedaan voor een perceelgebonden ontheffing, dan wordt dit verzoek opgeslagen onder "Machtigingen > Overzicht Verzoeken".

- In dit overzicht kunt u een bepaald verzoek **openen om de details** te kunnen zien en de status te kunnen volgen.
- Via dit overzicht kan de grondgebruiker indien nodig vóór verzending naar de FBE **machtigingsverzoeken beoordelen**, die uit zijn naam door de uitvoerder zijn ingevuld.

Afhankelijk van de instellingen van het filter worden de volgende machtigingsverzoeken getoond:

- Machtigingsverzoeken die u zelf heeft ingevuld;
- Machtigingsverzoeken die zijn ingevuld door een gebruiker met wie u een actieve digitale koppeling heeft (gehad) **én waarin u als grondgebruiker of uitvoerder bent geselecteerd**.

#### **Filter**

U kunt **(een deel van) het filter in stellen**, wanneer u een bepaalde selectie in het overzicht wilt terug zien of wanneer u een bepaalde machtiging aanvraag snel wilt kunnen terugvinden.

#### **Sorteren**

U kunt het overzicht naar wens sorteren, door op een bepaalde kolomnaam te klikken. Door nogmaals op de kolomnaam te klikken verandert de volgorde van het overzicht voor dit kenmerk van oplopend naar aflopend of andersom. **U kunt sorteren op alle kenmerken, waarvoor pijltjes staan**.

#### **Machtigingsverzoek openen**

U kunt het machtigingsverzoek openen door op het **groene symbooltje** vóór de betreffende regel te klikken. U komt in een nieuw scherm. Hier worden alle details van het verzoek getoond.

- U kunt de contactgegevens van de grondgebruiker of de uitvoerder bekijken door weer op het bijbehorende **groene symbooltje** te klikken.
- Klik op de **wereldbol** rechts in het scherm om de locatie op kaart te kunnen zien.
- Sluit het kaartscherm door op de knop '**Terug'** te klikken.
- Grondgebruikers kunnen hier **een door de uitvoerder ingediend verzoek beoordelen** en goedkeuren of weigeren. U kunt de uitvoerder eventueel ook machtigen om zelfstandig verzoeken aan de FBE te doen, zodat u de verzoeken niet op voorhand hoeft te beoordelen. Voor meer informatie hierover kunt u § 4.4 en § 6.3 raadplegen.

# **Let op: U kunt de machtigingsverzoeken niet meer wijzigen of verwijderen!**

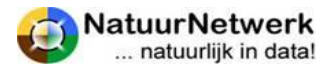

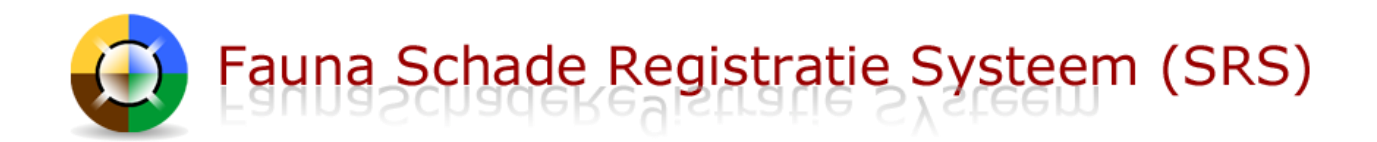

# <span id="page-39-0"></span>**8 Gebruik en beheer perceelgebonden machtiging**

# <span id="page-39-1"></span>**8.1 Algemeen**

Om (te verwachten) faunaschade te kunnen bestrijden, kunnen er in bepaalde gevallen door de FBE Perceelgebonden Machtigingen (PM) worden uitgegeven.

- Indien een Perceelgebonden Machtiging is toegewezen, krijgt u hiervan per e-mail bericht.
- U vindt de betreffende machtiging na inloggen onder "Machtigingen > Overzicht machtigingen" in de rode menubalk. U komt dan in het "Machtigingen Overzicht".

Startpagina Schademeldingen Machtigingen Tegemoetkomingsaanvragen Uitgevoerde maatregelen Beheer Mijn

# Machtigingen - Machtigingen overzicht

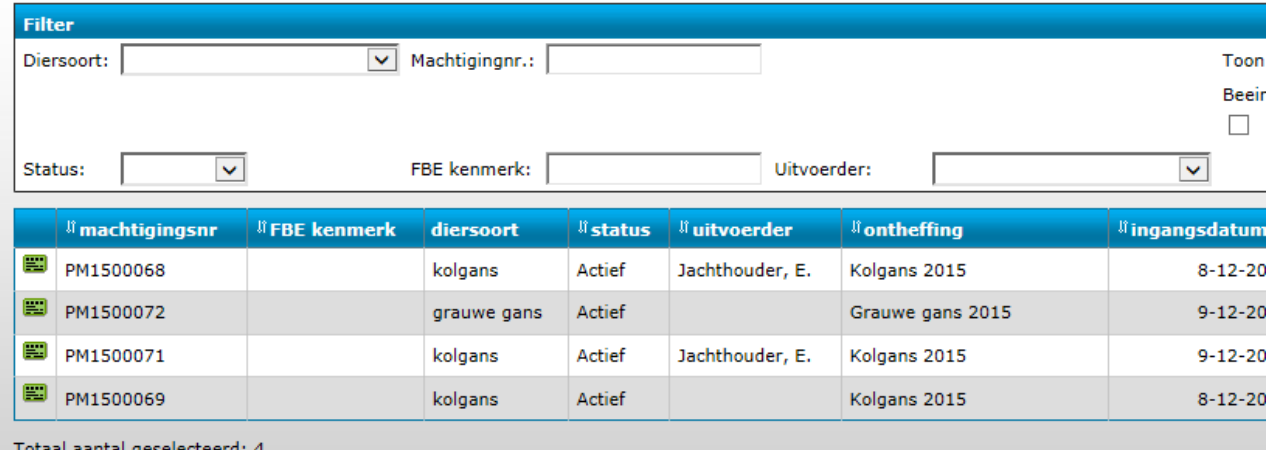

<span id="page-39-2"></span>

# **8.2 Begrippen**

Elke machtiging kent een aantal begrippen, op basis waarvan de status wordt bepaald:

- **Machtigingsperiode:** dit is de periode waarbinnen de machtiging geldig is en onder voorwaarden – gebruikt mag worden;
- **Looptijd:** dit is het aantal dagen, waar binnen de gebruikers verplicht zijn te rapporteren, zolang de machtiging de status **"actief"** heeft. De looptijd wordt door de FBE bepaald;
- **Verlooptijd:** dit is het aantal dagen, waar binnen men na de looptijd alsnog mag rapporteren. Tijdens de 'Verlooptijd' is de status van de machtiging "Aflopend": men mag de machtiging NIET gebruiken! De verlooptijd wordt door de FBE in het systeem vastgelegd.
- **Afloopdatum:** dit is de datum waarop de looptijd verstreken is, gerekend vanaf het moment van toewijzen of vanaf de laatste datum van rapporteren. Er geldt steeds: Rapportagedatum + Looptijd = Afloopdatum;
- **Schorsingsdatum:** dit is de datum waarop de verlooptijd is verstreken, gerekend vanaf de afloopdatum. Er geldt steeds: Afloopdatum + Verlooptijd = Schorsingsdatum

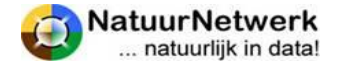

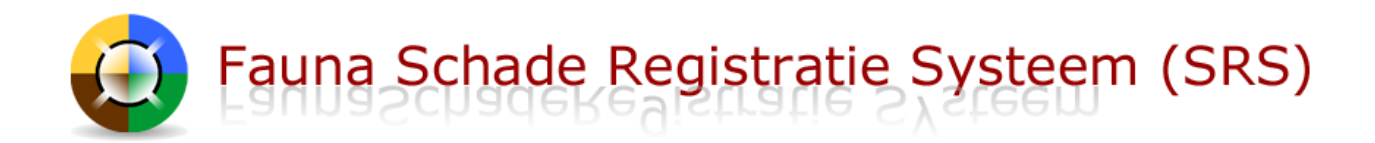

Aan de hand van bovenstaande begrippen, berekent het systeem steeds automatisch, in welke fase de machtiging zich bevindt.

# <span id="page-40-0"></span>**8.3 Status van de machtiging**

Een perceelgebonden machtiging (PM)heeft dus niet altijd dezelfde status. Welke gebruiksmogelijkheden u heeft, hangt af van welke status uw machtiging op dat moment heeft. De status van een machtiging wordt ook in het overzicht getoond.

Hieronder kunt u zien welke status uw machtigingen kan hebben:

- **Actief :** De PM is geactiveerd en kan gebruikt worden. U heeft een rapportageplicht, waaraan u voor de afloopdatum moet voldoen !
- **Inactief :** op dit moment niet in gebruik. U heeft geen rapportageplicht. Om de PM weer te mogen gebruiken, moet u deze eerst zelf weer activeren. Klik hiertoe op de knop "activeren";
- **Aflopend :** De PM kan niet gebruikt worden, omdat u eerst nog moet rapporteren, voor de schorsingsdatum;
- **Geschorst :** u heeft niet tijdig gerapporteerd. De PM is voortijdig beëindigd;
- **Beëindigd :** De periode waarin de AM gebruikt kon worden is voorbij.

# <span id="page-40-1"></span>**8.4 Machtigingen Overzicht**

Via een schademelding of machtiging aanvraag kunt een verzoek tot machtiging indienen. Dit verzoek moet door de FBE secretaris en soms eerst door de grondgebruiker goedgekeurd worden. Zodra een verzoek door de FBE secretaris is goedgekeurd wordt een perceelgebonden machtiging uitgegeven. Deze machtiging komt dan in het overzicht bij 'Machtigingen – Overzicht machtigingen' te staan.

Vanuit dit overzicht kunt u de machtigingen **openen** om deze te kunnen **af te drukken, te beheren** en om **maatregelen** te kunnen **rapporteren.**

#### **Filter**

Stel eventueel (een deel van) het filter in wanneer u een bepaalde selectie in het overzicht wilt terug zien of wanneer u een bepaalde machtiging snel wilt kunnen terugvinden.

#### **Sorteren**

U kunt het overzicht naar wens sorteren, door op een bepaalde kolomnaam te klikken. Door nogmaals op de kolomnaam te klikken verandert de volgorde van het overzicht voor dit kenmerk van oplopend naar aflopend of andersom. U kunt sorteren op elk kenmerk, waarvoor pijltjes staan.

#### **Openen**

U kunt de machtiging openen, door op het groene icoontje vooraan de regel te klikken.

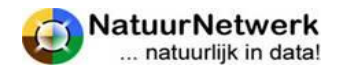

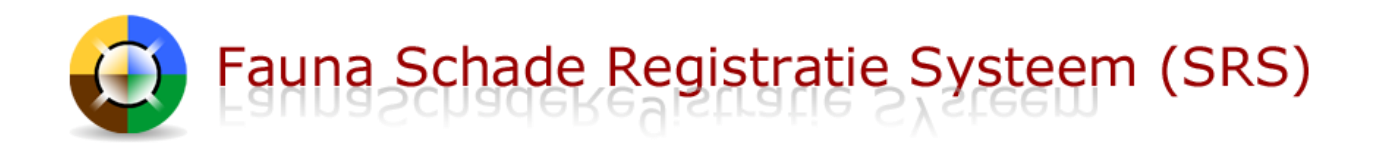

# <span id="page-41-0"></span>**8.5 Machtiging details**

Via de menukeuze 'Machtigingen > Overzicht machtigingen' komt men in het scherm 'Machtigingen – Machtigingen overzicht'. Vanuit dit overzicht kan men het volgende scherm met details openen, door vooraan de betreffende regel op het groene icoontje te klikken.

In het scherm " Machtiging Details" kunt u de belangrijkste zaken in één oogopslag zien.

- o **Machtigingsnummer:** het nummer van de machtiging. Vermeld dit nummer in uw correspondentie.
- o **Status :** de huidige status staat vermeld, maar ook de statushistorie kunt u terugzien, door op het symbooltje te klikken.
- o **Afloopdatum :** dit is de datum waarbinnen u moet rapporteren, of :
- o **Schorsingsdatum:** dit is de datum waarop uw machtiging geschorst wordt, wanneer u niet alsnog tijdig rapporteert.
- 
- o **Machtigingsgebied :** hier wordt het oppervlak genoemd en een korte omschrijving. Het gebied is op kaart te zien, door op de wereldbol te klikken.
- o **Ontheffingsdocument:** klik op de blauwe tekst om het document te openen. U kunt het vervolgens inzien en/of uitprinten.
- o **FBE bijlage:** klik op de blauwe tekst om het document te openen. U kunt het document vervolgens inzien en/of afdrukken.

De machtiging zelf kunt u alleen inzien en afdrukken indien de machtiging de status "actief" heeft. Zie hiervoor § 8.7 van deze handleiding.

#### <span id="page-41-1"></span>**8.6 Machtiging beheren : activeren en inactief maken**

Grondgebruiker en uitvoerder kunnen de machtiging tot op zekere hoogte zelf beheren, door gebruik te maken van de groene knoppen "activeren" en "inactief maken" . Dit kan vanuit het scherm 'Machtigingen – Machtiging details', dat u kunt bereiken door de volgende stappen te ondernemen:

- Kies na inloggen voor 'Machtigingen > Overzicht machtigingen'.
- Vanuit dit overzicht kan men het volgende scherm met details openen, door vooraan de betreffende regel op het groene icoontje te klikken.

#### **Activeren – inactief maken**

Door gebruik te maken van de knoppen "Activeren" en "Inactief maken" kan men onder bepaalde omstandigheden voorkomen, dat een machtiging onnodig geschorst wordt als gevolg van het uitblijven van de rapportage. **Wanneer u een machtiging inactief maakt, wordt de looptijd als het ware stilgezet!**

**LET OP:** voor de actieve periode blijft de rapportageplicht van kracht: op het moment van activeren, telt het systeem gewoon verder! **De actieve dagen vóór de inactieve periode tellen dus ook mee!**

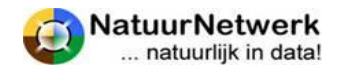

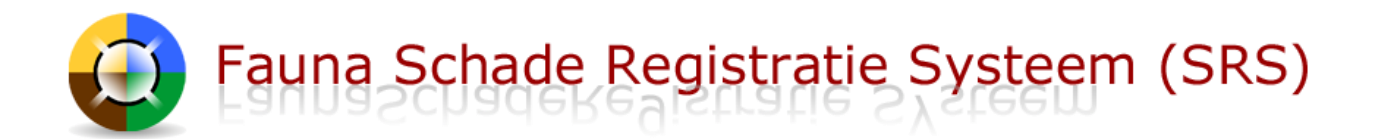

- **Activeren:** om een PM te mogen gebruiken, moet deze geactiveerd zijn:
	- o Alleen een actieve machtiging mag gebruikt worden !
	- o Voor een geactiveerde machtiging geldt een rapportageplicht!
	- o U kunt de machtiging afdrukken.
- **Inactief maken:** als de machtiging gedurende langere tijd niet gebruikt wordt ( bv in vakanties of als de betreffende diersoort er niet is) kunt u de machtiging tijdelijk inactief maken.
	- o De machtiging mag NIET gebruikt worden, zolang deze inactief is.
	- o Als de machtiging niet actief is, hoeft u NIET te rapporteren!
	- o U kunt de machtiging NIET afdrukken.
- **Herhalen:** Activeren en inactief maken kan zo vaak als wenselijk.

#### **LET OP:**

**De status geldt voor de machtiging, niet voor de individuele gebruiker ervan! Eventuele wijzigingen in de status gelden dus zowel voor de grondgebruiker als de uitvoerder. Beiden krijgen hierover steeds per e-mail bericht, maar een goede onderlinge communicatie blijft van wezenlijk belang!**

Gebruikers aan wie de machtiging is doorgeschreven zijn dus ook aan de actuele status gehouden, maar krijgen hiervan NIET automatisch bericht!

# <span id="page-42-0"></span>**8.7 Afdrukken en ondertekenen van de machtiging**

Via de menukeuze 'Machtigingen > Overzicht machtigingen' komt men in het scherm 'Machtigingen – Machtigingen overzicht'. Vanuit dit overzicht kan men het volgende scherm met details openen, door vooraan de betreffende regel op het groene icoontje te klikken. In het volgende scherm kan men de machtiging afdrukken.

#### **Afdrukken**

U kunt de machtiging alleen afdrukken indien deze de status "**actief**" heeft. Alleen dan is de printknop voor u zichtbaar.

 Klik op de groene knop '**Print machtiging**' om de machtiging af te drukken. Er wordt een pdfdocument aangemaakt, dat u vervolgens kunt opslaan en/of afdrukken.

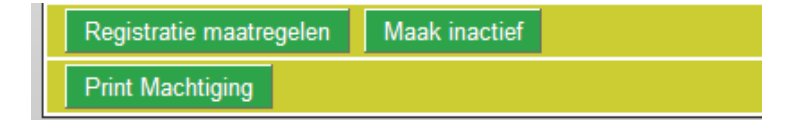

#### **Afdrukken lukt niet !**

Over het algemeen is dit een browserprobleem en ligt dit aan de instellingen op uw computer. **Waarschijnlijk wordt er een pop-up geblokkeerd.** Misschien krijgt u hier een melding over in beeld?

Bij Internet Explorer meestal een licht gele regel bovenaan in het scherm;

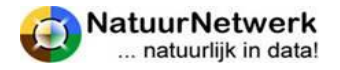

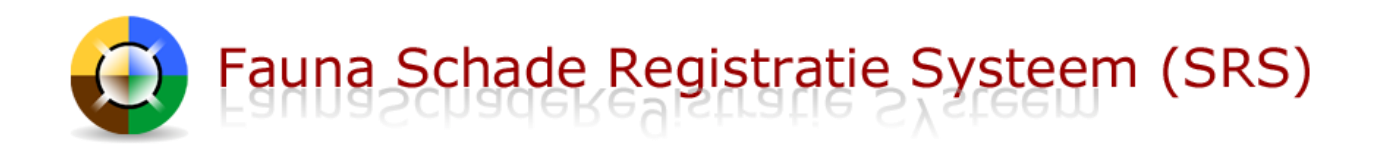

Er wordt een pop-up geblokkeerd. Klik hier als u deze pop-up of extra opties wilt

Bij Google Chrome verschijnt een symbooltje  $\overline{\mathbf{x}}$  rechtsboven in de Url balk (adresbalk) en onderop op de statusbalk een foutmeldingsscherm dat blijkbaar niet op de voorgrond verschijnt.

Meestal kunt u deze melding aanklikken en de optie **'Pop-ups van [site] altijd weergeven'** selecteren.

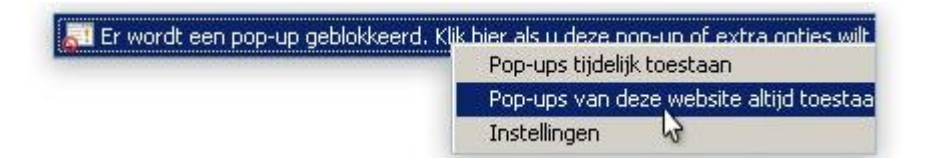

Indien het probleem hiermee niet verholpen is, neemt u dan contact op met de helpdesk.

#### **Ondertekenen**

De uitvoerder en de grondgebruiker moeten de machtiging voor gebruik ondertekenen.

- **Digitaal ondertekenen;** wanneer u uw handtekening aan uw account in FRS heeft toegevoegd, wordt uw handtekening automatisch door het systeem op de juiste plek onder de machtigingen gezet.
- **Handmatig ondertekenen***;* u kan de machtiging uitprinten en deze vervolgens met pen ondertekenen.

#### <span id="page-43-0"></span>**8.8 Doorschrijven van de machtiging**

De (hoofd-)uitvoeder kan - onder bepaalde voorwaarden - perceelgebonden en algemene machtigingen digitaal doorschrijven aan één of meer mede-uitvoerders.

#### **Voorwaarden**

De voorwaarden om machtigingen te mogen doorschrijven zijn:

- Doorschrijven is toegestaan volgens de **voorwaarden in de ontheffing** en de machtiging tekst.
- Indien de doorschrijving een perceelgebonden machtiging betreft zoals in uw geval dan moet de grondgebruiker u digitaal gemachtigd hebben om de **grondgebruikersverklaring** door te mogen schrijven;
- De mede-uitvoerder moet uw **uitnodiging accepteren**;
- De mede-uitvoerder moet met tenminste **één uitvoerdersrol** in FRS geregistreerd staan.

#### **Mede-uitvoerder**

Wanneer gebruikers eenmaal als mede-uitvoerder aan een bepaalde machtiging gekoppeld zijn, zijn de volgende zaken van toepassing:

- De **naam** van de toegevoegde mede-uitvoerder zal per ommegaande **op de betreffende machtiging** vermeld worden;
- De mede-uitvoerder kan de betreffende machtiging en bijbehorende ontheffing zien en eventueel **afdrukken in FRS bij "Mijn documenten";**

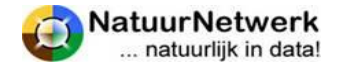

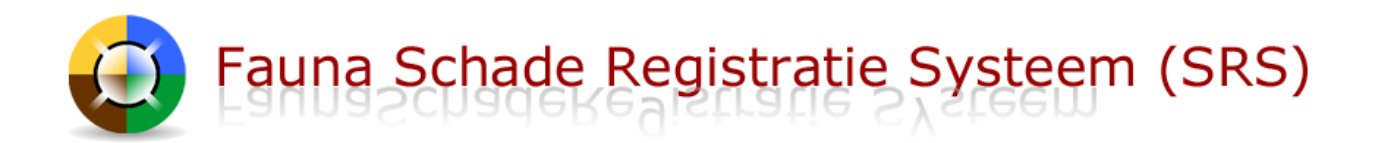

- De mede-uitvoerder kan **in FRS onder** "**Melden > Maatregelen"** voor de betreffende machtiging **rapporteren**.
- De mede-uitvoerder kan de (status van) de machtiging niet op de website zien en krijgt hierover NIET automatisch per e-mail bericht! **Een goede communicatie blijft dus heel belangrijk!**

#### **Grondgebruikersverklaring**

Indien de grondgebruiker de mogelijkheid om de grondgebruikersverklaring door te mogen schrijven intrekt, zal de doorschrijving ook per ommegaande worden beëindigd:

- In het scherm "Beheer Machtiging details" verschijnt dan een rode regel met de tekst: "**Machtiging mag niet worden doorgeschreven. Mede-uitvoerders kunnen machtiging niet gebruiken.**"
- U mag en kan de grondgebruikersverklaring dan (nog) niet (meer) doorschrijven.
- De naam van de mede-uitvoerder wordt (nog) niet (meer) op de machtiging afgedrukt en hij mag de machtiging daardoor ook niet gebruiken.
- U kunt de instellingen in de koppeling controleren ( bij "Beheer > Gekoppelde grondgebruikers";
- De grondgebruiker kan de toestemming tussendoor wijzigen in de betreffende koppeling onder "Beheer > Gekoppelde uitvoerders", door vooraan de betreffende koppeling op het symbooltje te klikken en in het volgende scherm de instellingen te wijzigen.

#### **Ondertekening**

U kunt hoeft de doorschrijving van machtiging en grondgebruikersverklaring niet meer handmatig in te vullen, dat gebeurt automatisch. Indien de grondgebruiker zijn handtekening aan zijn account heeft toegevoegd, zal het systeem ook automatisch zijn handtekening op de machtiging plaatsen. Handmatig ondertekenen is dan niet meer noodzakelijk.

> **TIP: Op de startpagina vindt u een link naar een uitgebreide handleiding en een link naar een kort stappenplan over het onderwerp "Doorschrijven".**

#### <span id="page-44-0"></span>**8.9 Maatregelen rapporteren**

Wanneer een perceelgebonden machtiging is toegewezen, hebben de gebruikers ervan een rapportageplicht. Deze rapportageplicht geldt binnen de machtigingsperiode zolang de machtiging actief is.

- Zet u de machtiging (tijdelijk) op **inactief**, dan wordt de rapportageplicht opgeschort: de looptijd wordt als het ware (tijdelijk) stilgezet. De machtiging mag NIET gebruikt worden, zolang deze inactief is;
- U kunt de machtiging binnen de machtigingsperiode **naar wens zelf weer** (tijdelijk) **activeren**.
- U kunt alleen nieuwe maatregelen rapporteren wanneer de machtiging de status **actief of aflopend** heeft. Wanneer de status inactief, geschorst of beëindigd is, kunt u alleen de eerder gemelde maatregelen terugzien.
- Ook wanneer de **machtiging beëindigd** is, kunt u de genomen maatregelen nog terugzien via de knop "**Toon Maatregelen**".

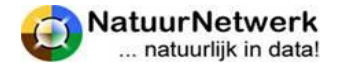

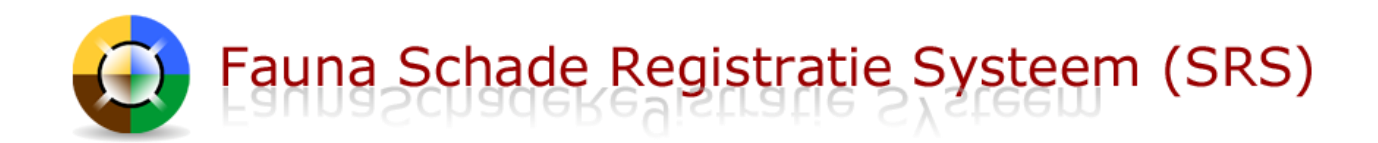

#### **TIP:**

U kunt voor perceelgebonden machtigingen ook **vanuit FRS** [\(www.faunaregistratie.nl\)](http://www.faunaregistratie.nl/) rapporteren, **via "Melden > Maatregelen"**. U kunt dan in één keer voor een bepaalde datum meerdere locaties op de kaart zetten en die in een volgend scherm openen om hieraan maatregelen toe te voegen.

Wilt u hier meer informatie over, opent u dan op de startpagina van FRS de handleiding of het stappenplan *Rapporteren via Melden Maatregelen.*

#### **Naar het juiste scherm**

Om te kunnen rapporteren gaat u eerst naar het juiste scherm:

Kies in de rode menubalk voor '**Machtigingen > Overzicht machtigingen**' ;

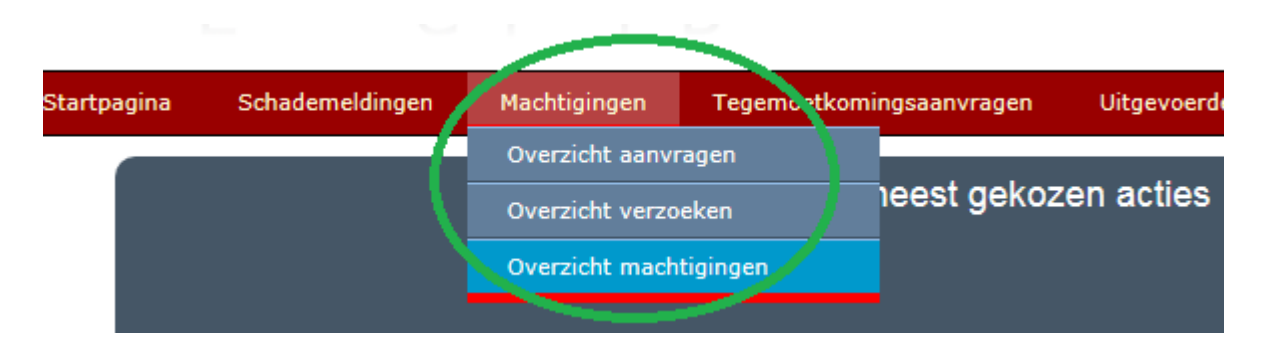

- In het scherm **'Machtigingen – Machtigingen overzicht'** kunt u eventueel **het filter gebruiken**  om de betreffende machtiging snel te kunnen vinden;
- Is de machtiging al beëindigd, zet dan in het filter eerst een vinkje bij "Toon beëindigd" en klik op "Toon/Filter";
- Klikt u vervolgens vooraan de betreffende regel op het **groene icoontje.**
- U komt in het scherm **'Machtigingen – Machtiging details'**.

#### **Geen maatregelen genomen**

Indien u geen maatregelen heeft genomen maar wel moet rapporteren, heeft u twee mogelijkheden:

- U zet de machtiging op "**inactief**". Kies deze optie indien u de machtiging voorlopig toch niet zal gebruiken;
- U gebruikt de knop "**Geen maatregelen**".
	- o De knop "Geen maatregelen" wordt getoond zolang de machtiging Actief of Aflopend is;
	- o Deze knop is niet zichtbaar wanneer de machtiging de status Toegewezen, Inactief, Geschorst of Beëindigd heeft;
	- o Wanneer u de knop gebruikt terwijl de machtiging **aflopen**d is, wordt de status veranderd in **Actief** en wordt de **afloopdatum opnieuw berekend** (huidige datum + looptijd ontheffing)
	- o Wanneer je de knop gebruikt terwijl de machtiging **actief** is, wordt de **afloopdatum opnieuw berekend** (huidige datum + looptijd ontheffing)

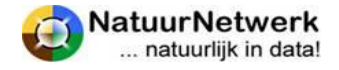

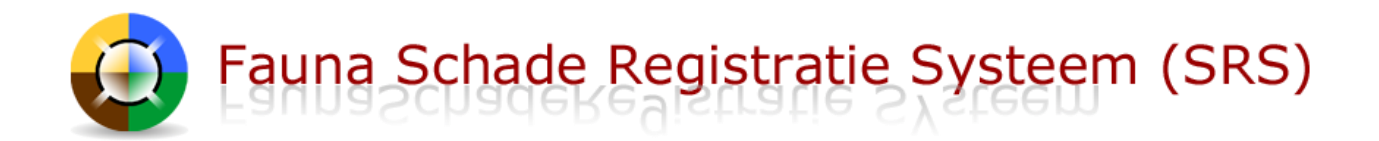

Indien u geen maatregelen heeft genomen, maar uw machtiging toch actief wil houden, kunt u de volgende stappen ondernemen:

- Kies in de rode menubalk voor '**Machtigingen > Overzicht machtigingen**' en klik vooraan de betreffende regel op het **groene icoontje**;
- Klik in het volgende scherm op de groene knop "**Geen maatregelen**";
- U wordt gevraagd om uw keuze te **bevestigen**;
- De schorsingsdatum is gewijzigd in de **nieuwe afloopdatum**;
- Nu is de status van uw machtiging gewijzigd van "aflopend" in "**actief**".

#### **Maatregelen rapporteren**

U kunt maatregelen rapporteren door de volgende stappen te ondernemen:

- In het scherm 'Machtigingen Machtiging details' klikt u op de knop "**Registratie maatregelen**";
- U komt in het scherm ' **Machtigingen – Machtiging maatregelen**' ;
- Klik met de linker muisknop op het pijltje in het vak waar de vraag "**Selecteer maatregel**" moet worden ingevuld.
- Er wordt een lijst met maatregelen zichtbaar waaruit u kunt kiezen. **Selecteer** de gewenste maatregel door hier eenmaal met de linkermuisknop op te klikken.

# Machtigingen - Machtiging maatregelen

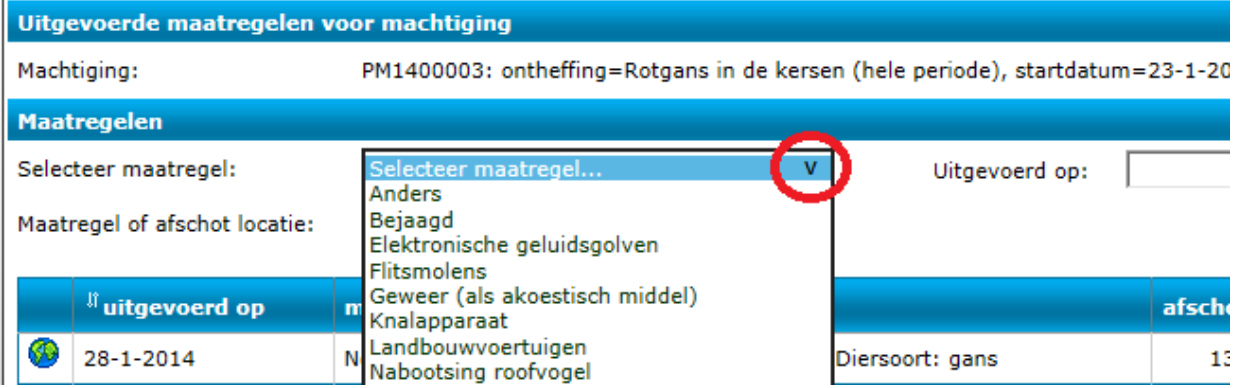

- Staat de gewenste maatregel er niet bij, klik dan op "**Anders**" en **omschrijf** daarna uw maatregel door de gewenste tekst **in het tekst vak te typen**.
- Afhankelijk van de gekozen maatregel wordt nu **aanvullende informatie** gevraagd. Vul alle vragen volledig en naar waarheid in.
- Indien de locatie wordt gevraagd, klikt u op de knop "**Selecteer locatie**" om de kaart te openen. Het schadeperceel is op de kaart aangegeven. Het scherm opent altijd met de rode stip in het midden van uw schedeperceel. U kunt de gewenste locatie als volgt aangeven:
	- o Ziet u geen schadeperceel getekend, klik dan op de knop "**Gebieden**";
	- o Kies voor het **gewenste kaarttype**: topo, luchtfoto of gemengd;
	- o **Zoom in en verschuif** de kaart eventueel met het navigatiepaneel links op de kaart;
	- o **Klik** eenmaal met de linkermuisknop **op de gewenste locatie** in het schadeperceel.

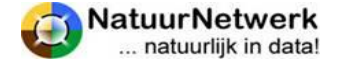

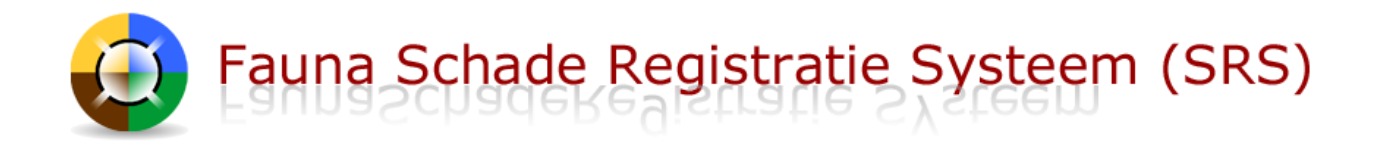

- o **De kaart verschuift** tot de rode stip op de aangegeven plaats komt*. De stip zelf blijft gecentreerd in de getoonde kaart.*
- o Wilt u de locatie **wijzigen**, klik dan opnieuw op de juiste locatie op de kaart. De stip verschuift opnieuw.
- o Klik op "**Opslaan en afsluiten**" om de locatie vast te leggen en terug te keren naar het vorige scherm.

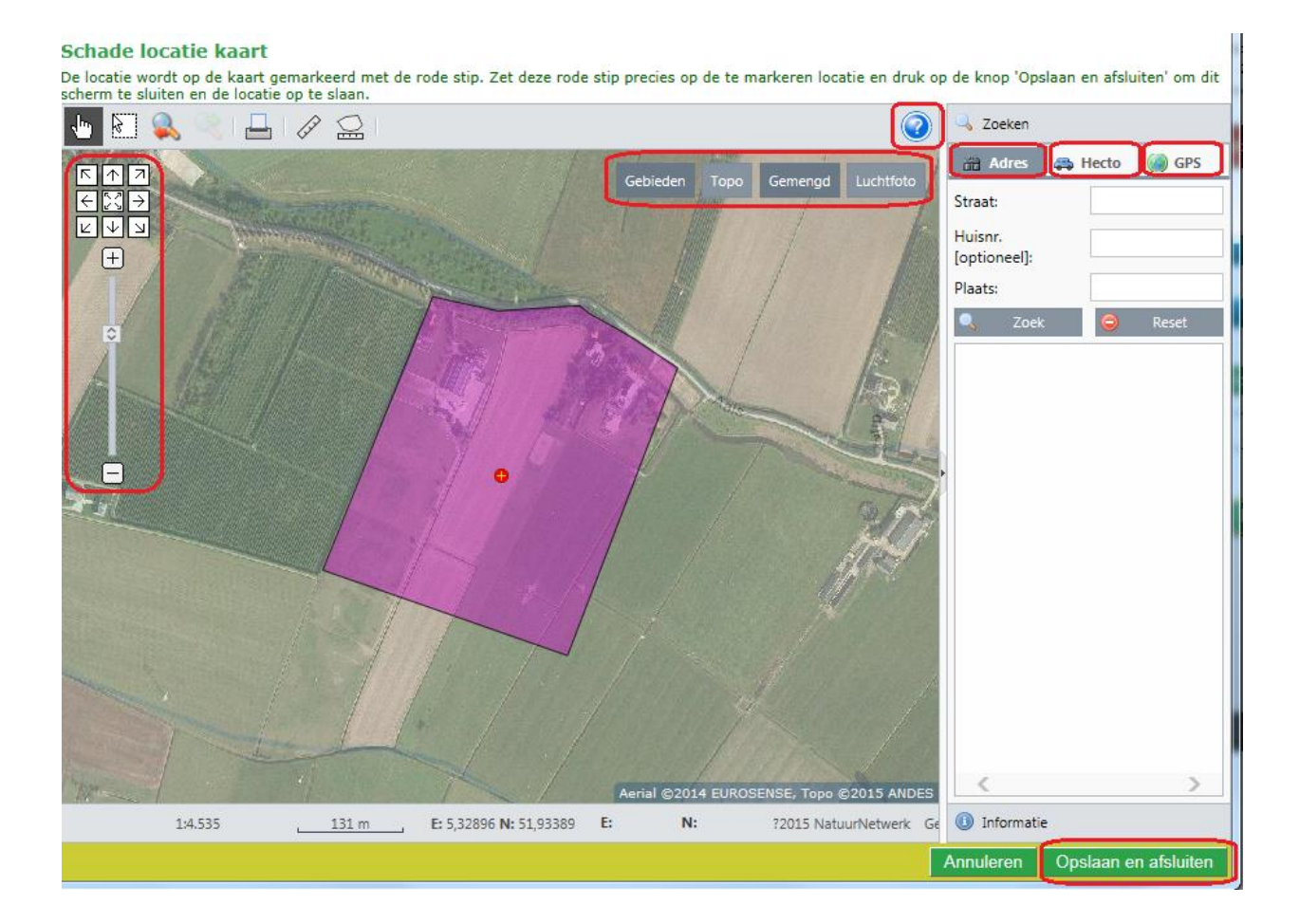

**Klik tenslotte op** "**Opslaan**" om de genomen maatregel ook daadwerkelijk op te slaan.

# Opslaan

- **Deze maatregel wordt vervolgens in het overzicht eronder voor u zichtbaar**.
- **Herhaal deze procedure** zo vaak als nodig tot alle genomen maatregelen voor deze machtiging zijn gerapporteerd.
- Klik op "**Terug**" om het scherm te verlaten.

Uw maatregelen zijn gerapporteerd! Het systeem past automatisch de status en de afloopdatum of schorsingsdatum aan.

**TIP: Jachtsoorten en vrijstellingssoorten** kunt u via de website [www.faunaregistratie.nl](http://www.faunaregistratie.nl/) melden.

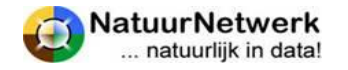

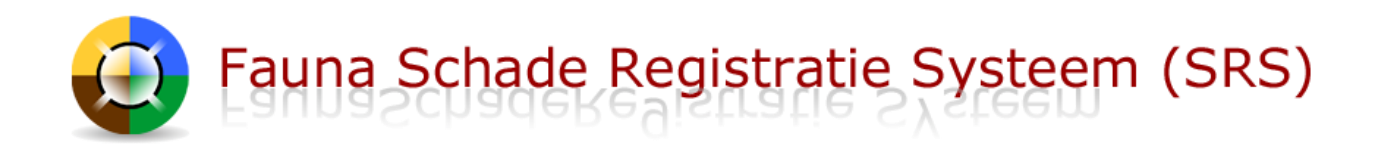

# <span id="page-48-0"></span>**9 Meest gestelde vragen**

# <span id="page-48-1"></span>**9.1 Inloggen lukt niet**

- Bevindt u zich op de juiste website?
	- $\circ$  Grondgebruikers hebben WEL toegang tot [www.faunaschade.nl](http://www.faunaschade.nl/), maar GEEN toegang tot [www.faunaregistratie.nl](http://www.faunaregistratie.nl/) ;
- Horen inloggegevens en website bij elkaar?
	- $\circ$  De inloggegevens voor de website van het FaunaFonds [\(www.faunafondsschade.nl\)](http://www.faunafondsschade.nl/) werken NIET voo[r www.faunaschade.nl;](http://www.faunaschade.nl/)
- De inloggegevens zijn hoofdlettergevoelig!
	- o Denk ook aan de **"caps lock"-**toets : wanneer die aan staat, worden hoofdletters kleine letters en andersom;
- Heeft u het wachtwoord juist overgenomen?
	- o Soms bevat het wachtwoord (een combinatie van) tekens die veel op elkaar lijken, bijvoorbeeld o,O,0 of 1,i,I. Dan is het lastig om te bepalen wat moet worden ingevuld.
	- o Probeert u eens of het lukt door het wachtwoord in de e-mail met de muis te selecteren, kopiëren en daarna te plakken in het inlogscherm. Let wel op, dat **er geen spaties worden mee gekopieerd.**
- Helpt dit allemaal niet?
	- o Vraag dan op de inlogpagina een nieuw wachtwoord aan (§ 2.2);
	- o Wijzig na inloggen uw wachtwoord in iets, dat u gemakkelijker kunt onthouden (§ 2.3).

# <span id="page-48-2"></span>**9.2 Waar kan de grondgebruiker een machtigingsverzoek goedkeuren**

Indien u als grondgebruiker een verzoek tot machtiging wil goedkeuren of afkeuren, kunt u de volgende stappen ondernemen:

- U kiest na inloggen in uw rol als grondgebruiker voor 'Machtigingen -> Overzicht verzoeken;
- U klikt in dit overzicht vooraan de betreffende regel op het icoontje om de details van het verzoek te openen.
- In het volgende scherm kunt u de details van het verzoek bekijken en het verzoek met behulp van één van de bijbehorende groene knoppen goedkeuren of afkeuren.

# <span id="page-48-3"></span>**9.3 Actieve koppeling met een grondgebruiker, maar machtiging niet zichtbaar**

Alleen wanneer grondgebruiker en uitvoerder elkaar ook daadwerkelijk in een machtigingaanvraag selecteren, kunnen de grondgebruiker en de uitvoerder beiden in het schadedossier werken en van elkaar zien, wat ze hebben gedaan!

- Wanneer een grondgebruiker in een machtigingsaanvraag GEEN uitvoerder selecteert, kan de uitvoerder een eventuele machtiging NIET in SRS zien en hiervoor ook NIET aan de FBE rapporteren!
- De grondgebruiker kan dit achteraf niet meer herstellen.
- De grondgebruiker zal zelf de genomen maatregelen moeten rapporteren.

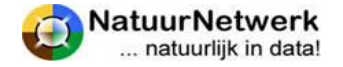

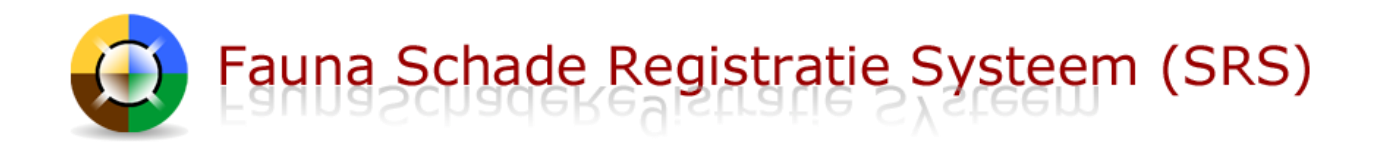

# <span id="page-49-0"></span>**9.4 Machtiging afdrukken lukt niet**

Het kan voorkomen dat u een perceelgebonden machtiging digitaal beschikbaar heeft, maar deze niet via de printknop in het scherm 'Machtigingen - Machtiging Details' kunt afdrukken (§ 8.7).

Over het algemeen is dit een browserprobleem en ligt dit aan de instellingen op uw computer. **Waarschijnlijk wordt er een pop-up geblokkeerd.** Misschien krijgt u hier een melding over in beeld?

Bij Internet Explorer meestal een licht gele regel bovenaan in het scherm;

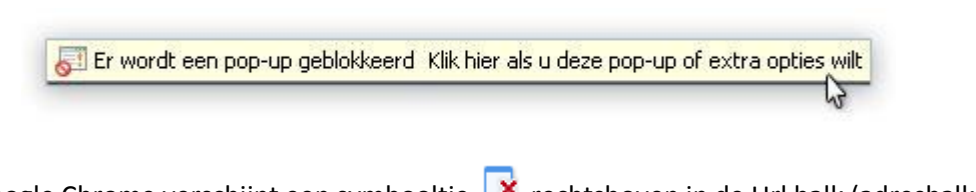

Bij Google Chrome verschijnt een symbooltje  $\overrightarrow{X}$  rechtsboven in de Url balk (adresbalk) en onderop op de statusbalk een foutmeldingsscherm dat blijkbaar niet op de voorgrond verschijnt.

Meestal kunt u deze melding aanklikken en de optie **'Pop-ups van [site] altijd weergeven'** selecteren.

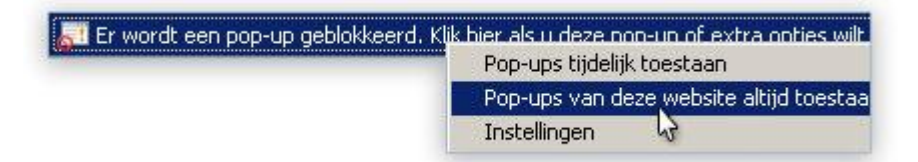

<span id="page-49-1"></span>Indien het probleem hiermee niet verholpen is, neemt u dan contact op met de helpdesk.

#### **9.5 De kaart wordt niet geladen**

Wanneer de kaart in SRS bij het openen blijft hangen, kan dat aan bepaalde instellingen op uw pc liggen. Een browser kan zodanig ingesteld staan, dat deze kopieën van webpagina's opslaat om deze later sneller te kunnen weergeven.

- U kunt uw browser zodanig instellen, dat de browser automatisch nieuwe webpagina's voor SRS ophaalt, wanneer u in SRS werkt.
- Hoe u dat precies kunt doen, is afhankelijk van de browser die u gebruikt.
- Bij de helpdesk is een handleiding voor oudere versies van Internet Explorer te verkrijgen.

### <span id="page-49-2"></span>**9.6 Machtiging doorschrijven lukt niet**

U kunt een perceelgebonden machtiging digitaal doorschrijven indien aan de volgende voorwaarden is voldaan:

Doorschrijven is toegestaan volgens de voorwaarden in de ontheffing en de machtiging tekst.

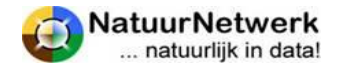

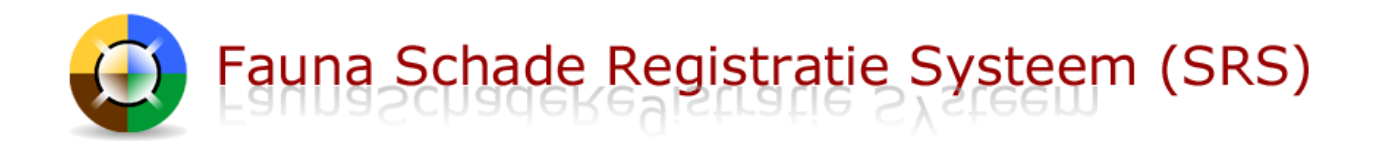

- De grondgebruiker heeft u digitaal gemachtigd hebben om de grondgebruikersverklaring door te mogen schrijven;
- De mede-uitvoerder heeft uw uitnodiging accepteren;
- De mede-uitvoerder is met tenminste één uitvoerdersrol in FRS geregistreerd.

Indien de grondgebruiker (nog) geen toestemming geeft of heeft gegeven om de grondgebruikersverklaring door te mogen schrijven, dan verschijnt er in het scherm "Beheer - Machtiging details" een rode regel met de tekst: "**Machtiging mag niet worden doorgeschreven. Mede-uitvoerders kunnen machtiging niet gebruiken**." U mag en kan de grondgebruikersverklaring dan (nog) niet (meer) doorschrijven. Daardoor kunt u dan ook de machtiging niet doorschrijven.

U kunt de instellingen in de koppeling tussen grondgebruiker en uitvoerder controleren bij "Beheer > Gekoppelde grondgebruikers/uitvoerders". Alleen de grondgebruiker kan deze toestemming tussendoor wijzigen.

De grondgebruiker kan de toestemming regelen in de betreffende koppeling onder "Beheer > Gekoppelde uitvoerders", door vooraan de betreffende koppeling op het symbooltje te klikken en in het volgende scherm de instellingen te wijzigen.

Op de startpagina van zowel FRS als SRS vindt u een link naar een uitgebreide handleiding over dit onderwerp.

# <span id="page-50-0"></span>**9.7 Doorgeschreven machtiging staat niet in het overzicht**

Mede-uitvoerders kunnen de doorgeschreven machtiging vinden in FRS onder "Mijn documenten". Zij kunnen zelfstandig maatregelen rapporteren via "Melden > Maatregelen" in FRS.

# <span id="page-50-1"></span>**9.8 Beëindigde machtiging is verdwenen**

Het scherm onder "Machtigingen > Overzicht machtigingen" toont standaard alleen lopende machtigingen. U kunt reeds beëindigde machtigingen terugzien door in het filter een vinkje te zetten bij "Toon beëindigd" en op "Toon / filter" te klikken.

\*\*\*\*\*\*

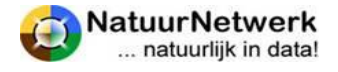